# <span id="page-0-0"></span>**Dell™ Inspiron™ 518/519 Servis El Kitabı**

- **[Teknik Özelliklere Genel Bakış](file:///C:/data/systems/insp518/tr/sm/techov.htm#wp1194395)**
- Ba[şlamadan Önce](file:///C:/data/systems/insp518/tr/sm/before.htm#wp1180146)
- **[Bilgisayar Kapa](file:///C:/data/systems/insp518/tr/sm/cover_re.htm#wp1180145)ğını Çıkarma**
- [Ön Paneli Değ](file:///C:/data/systems/insp518/tr/sm/front.htm#wp1187708)iştirme
- [Bellek Modülünü\(Modüllerini\) Değ](file:///C:/data/systems/insp518/tr/sm/memory.htm#wp1188716)iştirme **Verili** Değiştirme
- **[PCI/PCI Express Kart](file:///C:/data/systems/insp518/tr/sm/cards.htm#wp1188161)ını Değiştirme**
- [Sürücüleri Değ](file:///C:/data/systems/insp518/tr/sm/drives.htm#wp1188656)iştirme
- 
- $\bullet$  [Fanlar](file:///C:/data/systems/insp518/tr/sm/fan.htm#wp1184839)ı Değiştirme

# **Notlar, Dikkat Edilecek Noktalar ve Uyarylar**

**NOT:** Bu metinde kullanılan ticari markalar:

**DİKKAT:** BİLDİRİM, ya donanımda olası hasarı ya da veri kaybını belirtir ve size, bu sorunu nasıl önleyeceğinizi anlatır.

#### **UYARI: UYARI, olası maddi hasar, kişisel yaralanma veya ölüm tehlikesi anlamına gelir.**

# **Bu belgedeki bilgiler önceden bildirilmeksizin deðiþtirilebilir. © 2008 Dell Inc. Tüm haklarý saklýdýr.**

Dell Inc.'in yazýlý izni olmadan herhangi bir þekilde çoðaltýlmasý kesinlikle yasaktýr.

Bu metinde kullanylan ticari markalar: *Dell, DELL* logosu ve *Inspiron,* Dell Inc.'in ticari markalarydyr; *AMD,* Advanced Micro Devices Inc.'in ticari markasydyr; *Microsoft* ve *Windows*<br>A.B.D ve/veya diðer ülkelerde Mi

Bu belgede, marka ve adlarýn sahiplerine ya da ürünlerine atyfta bulunmak için baka ticari adlar kulanyabilir. Dell Inc. kendine ait olanlarýn dýþýndaki ticari<br>markalar ve ticari isimlerle ilgili hiçbir mülkiyet hakký olma

**Model: DCMF**

**Mayıs 2008 Rev. A00**

- **O** Ön G/C Panelini Değiştirme
- İş[lemciyi De](file:///C:/data/systems/insp518/tr/sm/cpu.htm#wp1185253)ğiştirme
- [Sistem Kart](file:///C:/data/systems/insp518/tr/sm/sysboard.htm#wp1185801)ını Değiştirme
- **[Güç Kaynağı](file:///C:/data/systems/insp518/tr/sm/power.htm#wp1186031)nı Değiştirme** 
	-
- **[Bilgisayar](file:///C:/data/systems/insp518/tr/sm/cover_rb.htm#wp1186976)ın Kapağını Takma**
- $\overline{\bullet}$  [Sistem Kurulumu](file:///C:/data/systems/insp518/tr/sm/sys_setu.htm#wp1001678)

# <span id="page-1-0"></span> **Başlamadan Önce**

**Dell™ Inspiron™ 518/519 Servis El Kitabı** 

- **[Teknik Özellikler](#page-1-1)**
- **O** [Önerilen Araçlar](#page-1-2)
- **[Bilgisayar](#page-1-3)ı Kapatma**
- **[Güvenlik Yönergeleri](#page-1-4)**

Bu bölümde bilgisayarınızdaki bileşenlerin takılması ya da çıkarılması için yordamlar sunulur. Aksi belirtilmedikçe, her yordamda aşağıdaki şartların geçerli olduğu varsayılı

- 1 [Bilgisayar](#page-1-3)ı Kapatma ve [Güvenlik Yönergeleri](#page-1-4) bölümlerindeki adımları gerçekleştirdiğiniz.
- l Bilgisayarınızla birlikte gelen güvenlik bilgilerini okumuş olmanız*.*
- l Bir bileşen, değiştirilebilir veya (ayrı olarak satın alınmışsa) çıkarma yordamı tersten uygulanarak takılabilir.

# <span id="page-1-1"></span>**Teknik Özellikler**

Bilgisayarınızı**n teknik özellikleri hakkında bilgi için bilgisayarı**nızla birlikte verilen *Hızlı Başvuru Kılavuzu*'na veya **support.dell.com** adresindeki Dell Destek Web<br>sitesine bakın.

# <span id="page-1-2"></span>**Önerilen Araçlar**

Bu belgedeki prosedürler, küçük (2 numara) bir yıldız tornavida kullanmanızı gerektirebilir.

# <span id="page-1-3"></span>**Bilgisayarı Kapatma**

**DİKKAT:** Veri kaybını önlemek için, bilgisayarınızı kapatmadan önce açık dosyaları kaydedip kapatın ve açık programlardan çıkın.

- 1. İşletim sistemini kapatın.
- 2. Bilgisayarın ve takılı aygıtların kapandığından emin olun. İşletim sisteminizi kapattıktan sonra bilgisayarınız ve takılı aygıtlar otomatik olarak kapanmazsa,<br>kapatmak için güç düğmesini 4 saniye boyunca basılı tutun.

# <span id="page-1-4"></span>**Güvenlik Yönergeleri**

Bilgisayarınızı olası zararlardan korumak ve kendi kişisel güvenliğinizi sağlamak için aşağıdaki güvenlik yönergelerini kullanın.

UYARI : Bilgisayarınızın içinde çalışmadan önce, bilgisayarınızla birlikte verilen güvenlik bilgilerini okuyun. Ek güvenlik en iyi uygulama bilgileri<br>için www.dell.com/regulatory\_compliance adresindeki Regulatory Complianc **DİKKAT:** Yalnızca yetkili bir servis teknisyeni bilgisayarınızda onarım yapmalıdır. Dell™ tarafından yetkilendirilmemiş servislerden kaynaklanan zararlar Θ garantinizin kapsamında değildir.

**DIKKAT**: Bir kabloyu çıkartırken kablonun kendisini değil, fişi veya koruyucu halkayı tutarak çekin. Bazı kablolar<br>çıkarırken, kabloyu çekmeden önce kilitleme dillerini içeriye bastırın. Konektörleri çıkartırken, konektör tutun. Ayrıca bir kabloyu bağlamadan önce, her iki konektörün yönlerinin doğru olduğundan ve doğru hizalandıklarından emin olun.

**DİKKAT:** Bilgisayarın zarar görmesini önlemek için, bilgisayarın içinde çalışmaya başlamadan önce aşağıdaki adımları uygulayın.

1. Bilgisayar kapağının çizilmesini önlemek üzere çalışma yüzeyinin düz ve temiz olmasını sağlayın.

2. [Bilgisayar](#page-1-3)ınızı kapatın (bkz. Bilgisayarı Kapatma)

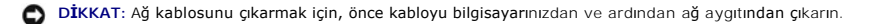

- 3. Tüm telefon veya ağ kablolarını bilgisayarınızdan çıkarın.
- 4. Bilgisayarınızı ve tüm bağlı aygıtları elektrik prizlerinden çıkarın.
- 5. Sistem kartını topraklamak için sistem bağlantısı yokken güç düğmesini basılı tutun.

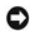

**DIKKAT**: Bilgisayarınızı**n içindeki herhangi bir şeye dokunmadan** önce, bilgisayarınızın arkasındaki metal küsm gibi boyanmamış bir metal yüzeye<br>dokunarak kendinizi topraklayın. Çalışırken, iç bileşenlere zarar verebilece

#### <span id="page-3-0"></span> **PCI/PCI Express Kartını Değiştirme Dell™ Inspiron™ 518/519 Servis El Kitabı**

- **[PCI/PCI Express Kart](#page-3-1)ını Çıkarma**
- **[PCI/PCI Express Kart](#page-3-2)ını Takma**
- **[Kart Sabitleme Dirse](#page-5-0)ğini Yerine Yerleştirme**
- [Bir PCI/PCI Express Kart](#page-5-1)ı Çıkarıldıktan veya Takıldıktan Sonra Bilgisayarınızı Yapılandırma

UYARI : Bilgisayarınızın içinde çalışmadan önce, bilgisayarınızla birlikte verilen güvenlik bilgilerini okuyun. Ek güvenlik en iyi uygulama bilgileri<br>için www.dell.com/regulatory\_compliance adresindeki Regulatory Complianc

### <span id="page-3-1"></span>**PCI/PCI Express Kartını Çıkarma**

- 1. Ba[şlamadan Önce](file:///C:/data/systems/insp518/tr/sm/before.htm#wp1180146) bölümündeki yordamları izleyin.
- 2. İşletim sisteminden kart sürücüsü ve yazılımını kaldırın. Daha fazla bilgi için bkz. *Hızlı Başvuru Kılavuzu*.
- 3. Bilgisayar kapağını çıkarın. Bkz. [Bilgisayar Kapa](file:///C:/data/systems/insp518/tr/sm/cover_re.htm#wp1180145)ğını Çıkarma.
- 4. Kart sabitleme dirseğini tutan vidayı çıkarın.

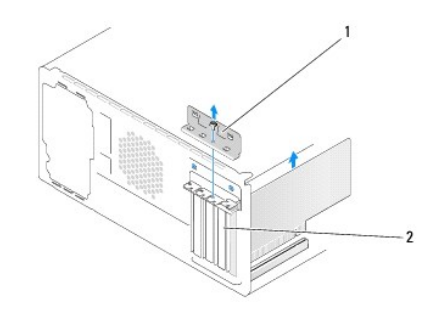

#### kart sabitleme dirseği 2 dolgu dirseği

- 5. Kart sabitleme dirseğini kaldırın ve güvenli bir yere koyun.
- 6. Gerekiyorsa, karta bağlı olan bütün kabloları çıkarın.
	- l Bir PCI kartı için, üst köşelerinden kartı tutun ve konektöründen ayırın.
	- l Bir PCI Express kart için, koruma tırnağını çekin, üst köşelerinden kartı tutun ve sonra konektöründen ayırın.
- 7. Mevcut bir kartı değiştiriyorsanız, bu konuma gidin [adim 6,](#page-4-0) [PCI/PCI Express Kart](#page-3-2)ını Takma
- 8. Boş kart yuvası açıklığına bir dolgu dirseği takın.

**D<b>İKKAT**: Bilgisayarın FCC sertifikasyonunu korumak için boş kart yuvası açıklığına dolgu dirseklerinin takılması gereklidir. Dirsekler ayrıca bilgisayarınızı<br>toz ve kirden de korur.

- 9. Kart sabitleme dirseğini yerine yerleştirin. Bkz. [Kart Sabitleme Dirse](#page-5-0)ğini Yerine Yerleştirme.
- 10. Bilgisayar kapağını yerine yerleştirin, bilgisayarı ve aygıtları yeniden elektrik prizine takın ve açın.
- 11. Çıkarma işlemini tamamlamak için, bkz. [Bir PCI/PCI Express Kart](#page-5-1)ı Çıkarıldıktan veya Takıldıktan Sonra Bilgisayarınızı Yapılandırma

### <span id="page-3-2"></span>**PCI/PCI Express Kartını Takma**

- <span id="page-4-1"></span>1. Bölümündeki yordamları izleyin Ba[şlamadan Önce](file:///C:/data/systems/insp518/tr/sm/before.htm#wp1180146).
- 2. Bilgisayar kapağını çıkarın. Bkz. [Bilgisayar Kapa](file:///C:/data/systems/insp518/tr/sm/cover_re.htm#wp1180145)ğını Cıkarma.
- 3. Kart sabitleme dirseğini tutan vidayı çıkarın.
- 4. Kart sabitleme dirseğini kaldırın ve güvenli bir yere koyun.
- 5. Bir kart yuvası açıklığı oluşturmak için dolgu dirseğini çıkarın.
- <span id="page-4-0"></span>6. Kartları takmak üzere hazırlayın.

Kartın yapılandırılması, iç bağlantılarının yapılması ya da bilgisayarınız için özelleştirilmesi hakkında bilgiler için kartla gelen belgelere bakın.

7. Kartı konektörle hizalayın.

**NOT:** Bir PCI Express kartı x16 konektöre takıyorsanız, koruma yuvasının koruma tırnağıyla hizalanmasını sağlayın.

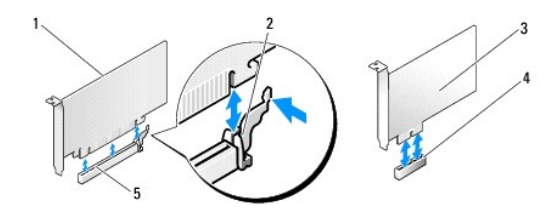

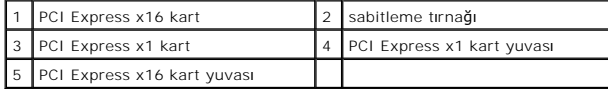

8. Kartı konektöre yerleştirin ve sıkıca yerine bastırın. Kartın yuvaya tam olarak oturduğundan emin olun.

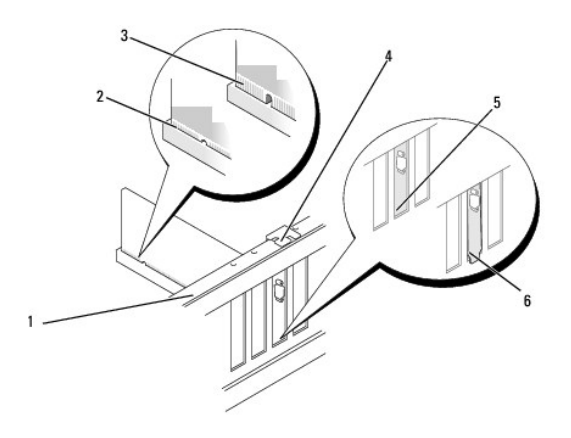

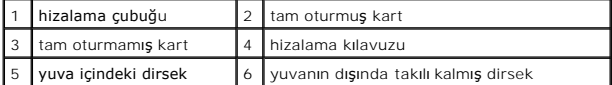

9. Kart sabitleme dirseğini yerine yerleştirin. Bkz. [Kart Sabitleme Dirse](#page-5-0)ğini Yerine Yerleştirme.

**DIKKAT**: Kart kablolarını kartların üzerinden ya da arkasından geçirmeyin. Kartların üzerinden geçirilen kablolar bilgisayar kapağının doğru bir şekilde<br>kapanmasını önleyebilir ve ekipmana zarar verebilir.

10. Karta bağlanması gereken bütün kabloları takın.

Kartın kablo bağlantıları hakkında bilgiler için kartın belgelerine bakın.

- <span id="page-5-2"></span>11. Bilgisayar kapağını yerine yerleştirin, bilgisayarı ve aygıtları yeniden elektrik prizine takın ve açın.
- 12. Kurulumu tamamlamak için bkz. [Bir PCI/PCI Express Kart](#page-5-1)ı Çıkarıldıktan veya Takıldıktan Sonra Bilgisayarınızı Yapılandırma.

# <span id="page-5-0"></span>**Kart Sabitleme Dirseğini Yerine Yerleştirme**

Kart sabitleme dirseğini aşağıdakilere dikkat ederek yerine yerleştirin:

- l Kılavuz kelepçe kılavuz çentikle hizalanmış olmalıdır.
- l Tüm kartların ve dolgu dirseklerinin üst kısımları hizalama çubuğuyla hizalı olmalıdır.
- l Kartın ve dolgu dirseğinin üzerindeki çentik, hizalama kılavuzunun çevresine oturmalıdır.

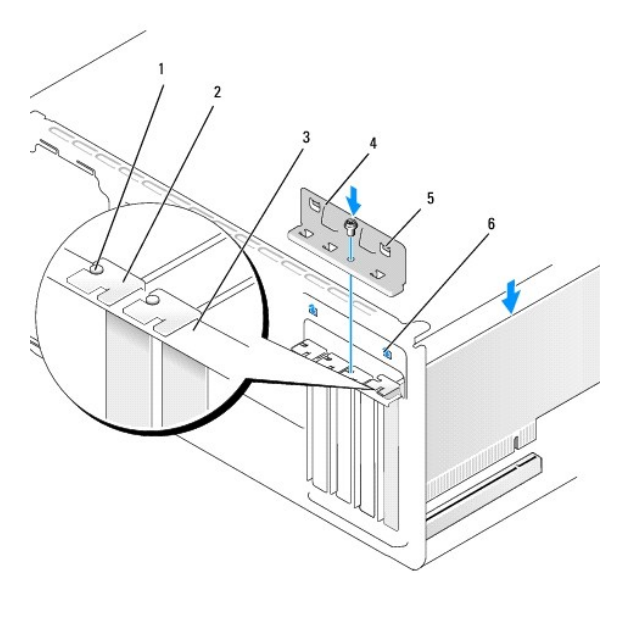

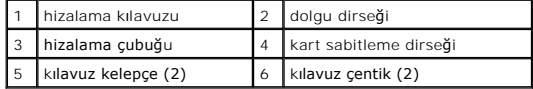

# <span id="page-5-1"></span>**Bir PCI/PCI Express Kartı Çıkarıldıktan veya Takıldıktan Sonra Bilgisayarınızı Yapılandırma**

NOT: Konektörlerin yerleri hakkında bilgi için bkz. *Hızlı Başvuru Kılavuzu.* Kartınızın sürücülerini ve yazılımını yükleme hakkında bilgi için bkz. kartla birlikte<br>gelen dokümantasyon.

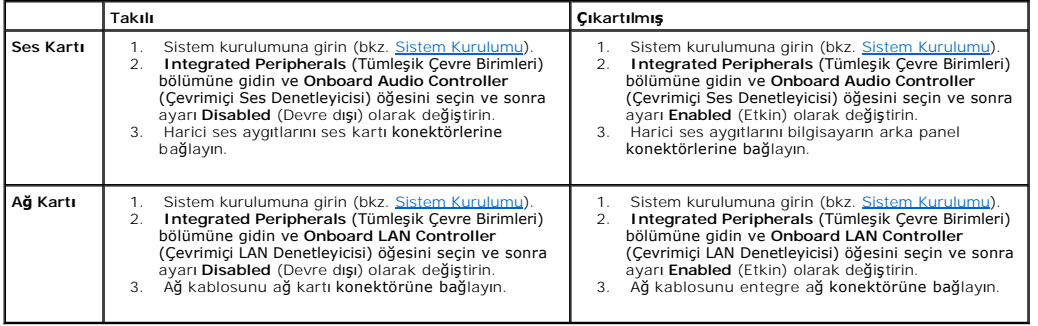

#### <span id="page-7-0"></span> **Pil Değiştirme Dell™ Inspiron™ 518/519 Servis El Kitabı**

- UYARI : Bilgisayarınızın içinde çalışmadan önce, bilgisayarınızla birlikte verilen güvenlik bilgilerini okuyun. Ek güvenlik en iyi uygulama bilgileri<br>için www.dell.com/regulatory\_compliance adresindeki Regulatory Complianc
- UYARI: Hatalı bir şekilde takılırsa yeni pil patlayabilir. Pili yalnı**zca üretici tarafından önerilen tiple ya da dengi ile değ**iştirin. Kullanılmış pilleri<br>ür**eticinin yönergelerine uygun olarak atı**n.
- <span id="page-7-2"></span>1. [adim 10](#page-7-1) içinde doğru ayarları geri yükleyebilmek için sistem kurulumundaki tüm ekranları kaydedin (bkz. [Sistem Kurulumu\)](file:///C:/data/systems/insp518/tr/sm/sys_setu.htm#wp1001678).
- 2. Bölümündeki yordamları izleyin Ba[şlamadan Önce](file:///C:/data/systems/insp518/tr/sm/before.htm#wp1180146).
- 3. Bilgisayarın kapağını çıkarın (bkz. [Bilgisayar Kapa](file:///C:/data/systems/insp518/tr/sm/cover_re.htm#wp1180145)ğını Çıkarma).
- 4. Pil soketini bulun (bkz. [Sistem Kart](file:///C:/data/systems/insp518/tr/sm/techov.htm#wp1181748)ı Bileşenleri).
- **DIKKAT:** Pili soketinden keskin olmayan bir nesneyle kanı**rtarak ç**ıkartacaksanız nesnenin sistem kartına değmemesine dikkat edin. Pili kanırtarak<br>**çıkartmadan önce nesnenin pil ve yuva arası**na girmiş olduğundan emin olu sistem kartına zarar verebilirsiniz.

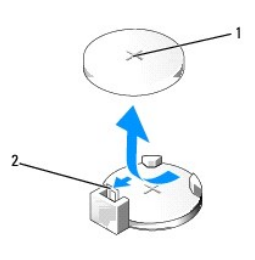

#### 1 pil (pozitif taraf) 2 pil çıkarma kolu

- 5. Pil çıkarma kolunu pilden uzağa doğru dikkatli bir şekilde bastırarak pilin yerinden çıkmasını sağlayın.
- 6. Pili sistemden çıkarın ve uygun şekilde elden çıkarın.
- 7. "+" yazılı yüzü yukarı gelecek şekilde yeni pili sokete yerleştirin ve pili yerine bastırın.

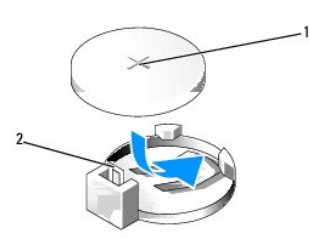

#### $\left|1\right|$  pil (pozitif taraf)  $\left|2\right|$  pil çıkarma kolu

- 8. [Bilgisayar](file:///C:/data/systems/insp518/tr/sm/cover_rb.htm#wp1186976)ın kapağını takın (bkz. Bilgisayarın Kapağını Takma).
- 9. Bilgisayarınızı ve aygıtlarınızı elektrik prizlerine bağlayın ve açın.
- <span id="page-7-1"></span>10. Sistem kurulumuna girin (bkz. [Sistem Kurulumu\)](file:///C:/data/systems/insp518/tr/sm/sys_setu.htm#wp1001678) ve kaydettiğiniz ayarları geri yükleyin [adim 1](#page-7-2).

# <span id="page-9-0"></span> **Bilgisayarın Kapağını Takma**

**Dell™ Inspiron™ 518/519 Servis El Kitabı** 

UYARI : Bilgisayarınızın içinde çalışmadan önce, bilgisayarınızla birlikte verilen güvenlik bilgilerini okuyun. Ek güvenlik en iyi uygulama bilgileri<br>için www.dell.com/regulatory\_compliance adresindeki Regulatory Complianc

UYARI: Herhangi bir kapak (bilgisayar kapakları, **ön panel, dolgu dirsekleri, ön panel yuvaları vb.) çı**karılmış durumdayken donanımınızı<br>**çalış**tırmayın.

- 1. Bütün kabloların takılı olduğundan emin olun ve ortalıktaki kabloları katlayın.
- 2. Bilgisayarın içinde hiçbir aracın ya da artık parçanın kalmadığından emin olun.
- 3. Bilgisayarın kenarındaki yuvalarla bilgisayar kapağının altındaki tırnakları hizalayın.
- 4. Bilgisayar kapağının güvenli şekilde takıldığını hissedene kadar bilgisayar kapağını aşağı bastırın ve bilgisayarın önüne doğru kaydırın.
- 5. Kapağın doğru şekilde oturduğundan emin olun.
- 6. Bir tornavida kullanarak bilgisayar kapağını tutan iki vidayı yerine takın ve sıkın.

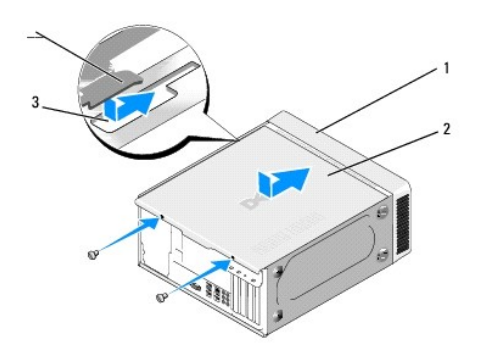

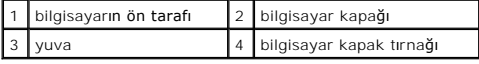

7. Bilgisayarı dik konuma getirin.

**DİKKAT:** Sistem havalandırmalarının hiçbirinin engellenmemesini sağlayın. Engellenmeleri, ciddi ısı problemlerine yol açar.

8. Bilgisayarınızı ve aygıtları elektrik prizine bağlayın ve bunları açın.

# <span id="page-10-0"></span> **Bilgisayar Kapağını Çıkarma**

**Dell™ Inspiron™ 518/519 Servis El Kitabı** 

UYARI : Bilgisayarınızın içinde çalışmadan önce, bilgisayarınızla birlikte verilen güvenlik bilgilerini okuyun. Ek güvenlik en iyi uygulama bilgileri<br>için www.dell.com/regulatory\_compliance adresindeki Regulatory Complianc

UYARI: **Elektrik çarpması, dönen fanlardan yaralanma veya diğ**er beklenmedik yaralanma risklerine kar**şı korunmak için kapağı açmadan önce**<br>her zaman bilgisayarın fi**şini elektrik prizinden çı**karın.

**DİKKAT:** Kapağı çıkarılmış sistemi desteklemek için yeterli alanın olduğundan emin olun (en az az 30 cm masa yüzeyi).

- 1. Ba[şlamadan Önce](file:///C:/data/systems/insp518/tr/sm/before.htm#wp1180146) bölümündeki yordamları izleyin.
- 2. Bilgisayar kapağı yukarı gelecek şekilde bilgisayarınızı yan yatırın.
- 3. Varsa kilidi açın.
- 4. İki kelebek vidayı gevşetin.

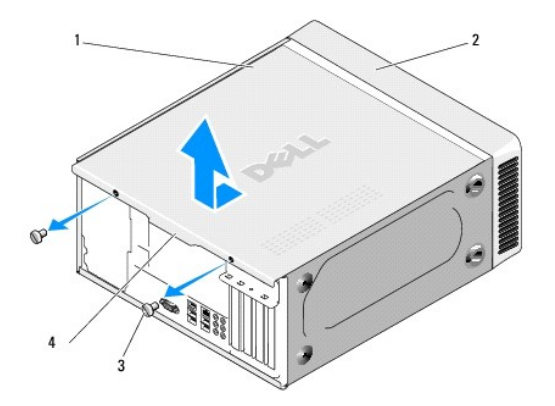

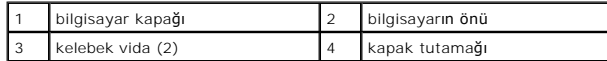

- 5. Kapağı serbest bırakmak için kapak tutamağını bilgisayarın arkasına doğru çekin.
- 6. Kapağı güvenli bir yere koyun.

[Bilgisayar](file:///C:/data/systems/insp518/tr/sm/cover_rb.htm#wp1186976)ın kapağını yerine yerleştirmek için bkz. Bilgisayarın Kapağını Takma.

#### <span id="page-11-0"></span>**İşlemciyi Değiştirme Dell™ Inspiron™ 518/519 Servis El Kitabı**

- **·** İslemciyi Çıkarma
- **·** İs[lemci Takma](#page-12-0)

UYARI : Bilgisayarınızın içinde çalışmadan önce, bilgisayarınızla birlikte verilen güvenlik bilgilerini okuyun. Ek güvenlik en iyi uygulama bilgileri<br>için www.dell.com/regulatory\_compliance adresindeki Regulatory Complianc

0 **DIKKAT:** Donanı**m ç**ıkarma ve takma konusunu bilmiyorsanız aşağıdaki adımları gerçekleştirmeyin. Bu adımların hatalı bir şekilde gerçekleştirilmesi sistem<br>kartını**za zarar verebilir. Teknik servis için bkz.** *Hızlı Başvur* 

# <span id="page-11-1"></span>**İşlemciyi Çıkarma**

- 1. Ba[şlamadan Önce](file:///C:/data/systems/insp518/tr/sm/before.htm#wp1180146) bölümündeki yordamları izleyin.
- 2. Bilgisayarın kapağını çıkarın (bkz. [Bilgisayar Kapa](file:///C:/data/systems/insp518/tr/sm/cover_re.htm#wp1180145)ğını Çıkarma).

WYARI: Plastik bir koruma plakasının olmasına rağmen, ısı emici düzeneği normal çalışma sırasında çok sıcak olabilir. Dokunmadan önce **soğuması için yeterli zaman geçtiğinden emin olun.** 

- 3. Güç kablolarını, sistem kartı üzerindeki ATX\_POWER ve ATX\_CPU konektörlerinden (bkz. [Sistem Kart](file:///C:/data/systems/insp518/tr/sm/techov.htm#wp1181748)ı Bilesenleri) çıkarın.
- 4. İşlemci fanını ve ısı emici düzeneği bilgisayardan çıkarın (bkz. *İslemci Fanını ve Is[ı Emici Düzeneğ](file:///C:/data/systems/insp518/tr/sm/fan.htm#wp1190217)i Değiştirme*).

**NOT:** Yeni işlemci için yeni bir ısı emici gerekmiyorsa, işlemciyi yerine yerleştirdiğinizde orijinal ısı emici düzeneği yeniden kullanın.

- 5. Tutucu tırnaktan serbest kalmasını sağlamak için serbest bırakma koluna bastırın ve aşağı ve dışarı doğru itin.
- 6. Varsa işlemci kapağını açın.

# **Dell™ Inspiron™ 518**

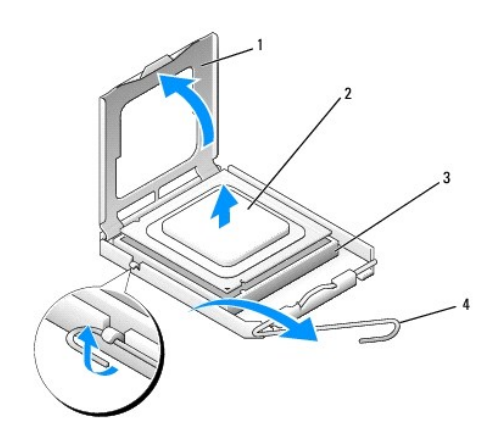

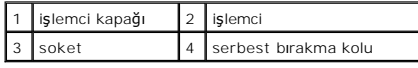

#### **Dell Inspiron 519**

<span id="page-12-1"></span>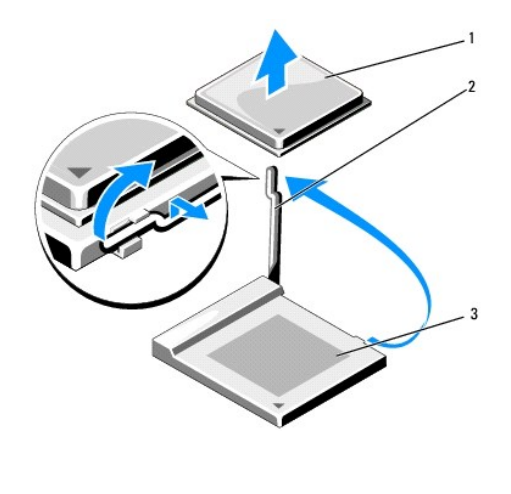

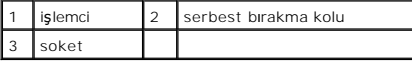

**DİKKAT:** İşlemciyi yerine yerleştirirken soket içindeki pimlerin hiçbirine dokunmayın veya herhangi bir nesnenin soketteki pimlerin üzerine düşmesine izin vermeyin.

7. Soketten çıkarmak için işlemciyi kaldırın, güveni ve sağlam bir yere koyun.

Soketin yeni işlemciye hazır olması için serbest bırakma kolunu serbest konumda bırakın.

# <span id="page-12-0"></span>**İşlemci Takma**

- **DİKKAT:** Bilgisayarın arkasındaki boyanmamış metal yüzeye dokunarak kendinizi topraklayın.
- **DİKKAT:** İşlemciye ve açtığınızda bilgisayara kalıcı bir hasar vermemek için işlemciyi yuvaya doğru bir şekilde yerleştirmelisiniz.
- 1. Ba[şlamadan Önce](file:///C:/data/systems/insp518/tr/sm/before.htm#wp1180146) bölümündeki yordamları izleyin.
- 2. Yeni işlemcinin paketini açın, işlemcinin alt tarafına dokunmamaya dikkat edin.
- **DIKKAT:** Soket pinleri hassastı**r. Zarar vermemek için, iş**lemcinin soketle doğru bir şekilde hizalandığından emin olun ve işlemciyi takarken aşırı bir güç<br>kullanmayın. Sistem kartındaki pinlere dokunmamaya ve bunları eğm

# **Dell Inspiron 518**

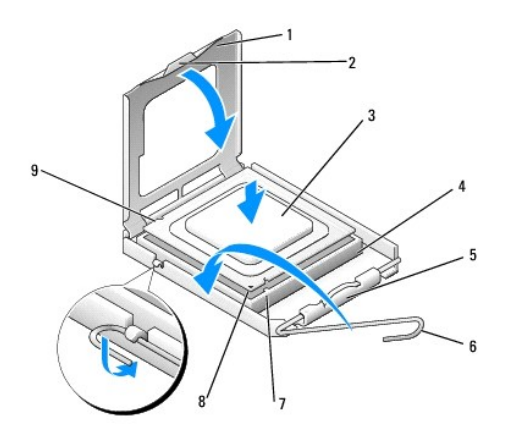

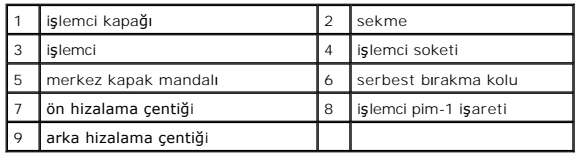

# **Dell Inspiron 519**

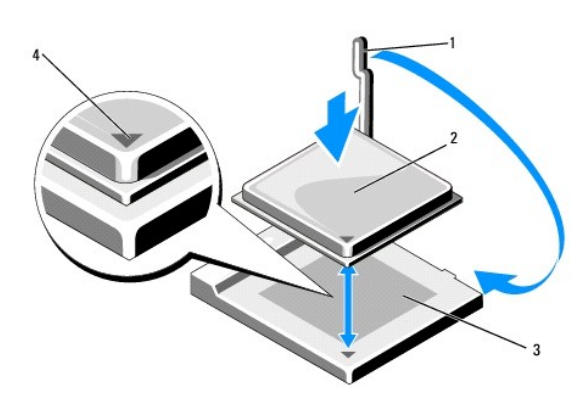

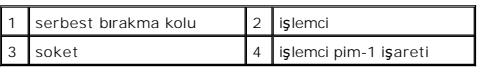

3. Soketteki serbest bırakma kolu tam olarak uzatılmamışsa bu konuma getirin.

4. Inspiron 518 için işlemci üzerindeki ön ve arka hizalama çentiklerini, soket üzerindeki ön ve arka hizalama çentikleriyle alıştırın.

5. İşlemcinin ve soketin pim-1 köşelerini hizalayın.

**DİKKAT:** Zarar vermemek için, işlemcinin soketle doğru bir şekilde hizalandığından emin olun ve işlemciyi takarken aşırı bir güç kullanmayın.

6. İşlemciyi sokete hafifçe yerleştirin ve doğru şekilde konumlandırıldığından emin olun.

7. İşlemci sokete tam olarak oturduğunda varsa işlemci kapağını kapatın.

İşlemci kapağı üzerindeki tırnağın, soket üzerindeki merkez kapak mandalı altında konumlandırıldığından emin olun.

- 8. Soket serbest bırakma kolunu sokete doğru döndürün ve işlemciyi sabitlemek için yerine oturtun.
- 9. Isı emicisinin altından termal gresi temizleyin.

**DİKKAT:** Yeni termal gres uyguladığınızdan emin olun. Yeni termal gres en uygun işlemci performansı için bir gereklilik olan yeterli termal birleştirmeyi<br>sağlamak için önemlidir.

10. İşlemcinin üzerine gerektiği kadar yeni termal gres uygulayın.

11. İşlemci fanını ve ısı emici düzeneği takın (bkz. *İslemci Fanını ve Is[ı Emici Düzeneğ](file:///C:/data/systems/insp518/tr/sm/fan.htm#wp1190217)i Değiştirme*).

 $\bigcirc$  **DİKKAT:** İşlemci fanı ve ısı emici düzeneğin doğru şekilde oturduğundan ve sağlam olduğundan emin olun.

- 12. [Bilgisayar](file:///C:/data/systems/insp518/tr/sm/cover_rb.htm#wp1186976)ın kapağını takın (bkz. Bilgisayarın Kapağını Takma).
- 13. Bilgisayarınızı ve aygıtlarınızı elektrik prizlerine bağlayın ve açın.

#### <span id="page-15-0"></span> **Sürücüleri Değiştirme Dell™ Inspiron™ 518/519 Servis El Kitabı**

- [Sabit Sürücüyü Değ](#page-15-1)iştirme
- [CD/DVD Sürücüsünü Değ](#page-16-0)iştirme
- [Ortam Kart Okuyucusu De](#page-17-0)ğiştirme
- **•** FlexBay Ayı[rma Metal Plakas](#page-18-0)ını Çıkarma
- [Sürücü Paneli Yuvası](#page-19-0)nı Değiştirme

# UYARI : Bilgisayarınızın içinde çalışmadan önce, bilgisayarınızla birlikte verilen güvenlik bilgilerini okuyun. Ek güvenlik en iyi uygulama bilgileri<br>için www.dell.com/regulatory\_compliance adresindeki Regulatory Complianc

**NOT:** Sistem IDE cihazlarını desteklemez.

**A NOT: 3,5 inç ortam kart okuyucusu, sabit sürücü taşıyıcısının yerine kullanılamaz.** 

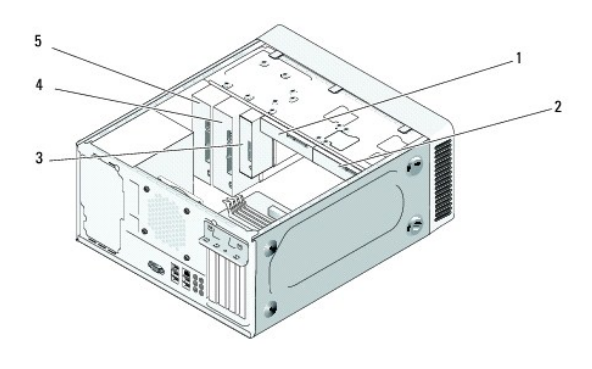

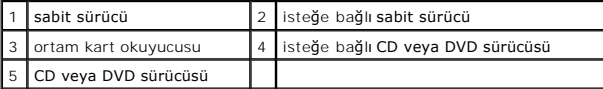

# <span id="page-15-1"></span>**Sabit Sürücüyü Değiştirme**

**DİKKAT:** Saklamak istediğiniz veriler içeren bir sabit sürücüyü değiştiriyorsanız, bu yordama başlamadan önce verilerinizi yedekleyin.

- 1. Ba[şlamadan Önce](file:///C:/data/systems/insp518/tr/sm/before.htm#wp1180146) bölümündeki yordamları izleyin.
- 2. Bilgisayarın kapağını çıkarın (bkz. [Bilgisayar Kapa](file:///C:/data/systems/insp518/tr/sm/cover_re.htm#wp1180145)ğını Çıkarma).
- 3. Güç ve veri kablolarını sürücüden çıkarın.

**NOT: Sabit sürücüyü hemen takmayacaksanı**z, veri kablosunun diğer ucunu sistem kart**ından ç**ıkarın ve yan tarafa koyun. Veri kablosunu daha<br>**sonra bir sabit sürücü takmak için kullanabilirsiniz.** 

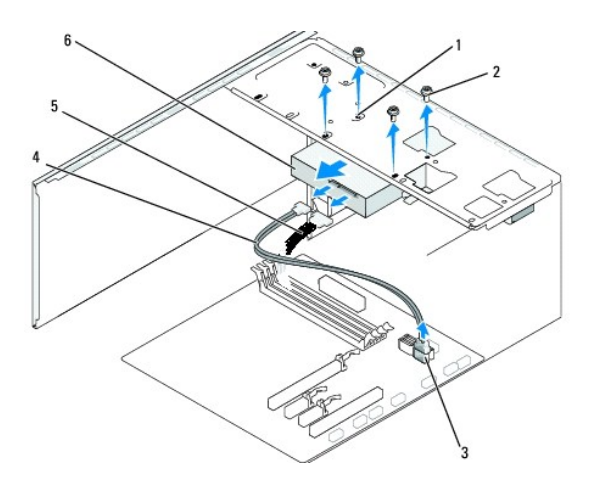

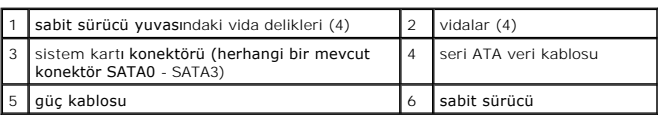

4. Sabit sürücüyü kasaya bağlayan dört vidayı sökün.

**DİKKAT:** Sabit sürücüyü çıkartırken veya değiştirirken sabit sürücü devre kartının çizilmediğinden emin olun.

- 5. Sürücüyü bilgisayarın önünden dışarı doğru kaydırın.
- 6. Sürücüyü değiştiriyor veya yeni bir tane takıyorsanız, bilgisayarınız için yapılandırılmış olduğunu doğrulamak için sürücü belgelerini kontrol edin.
- 7. Sabit sürücüyü sabit sürücü yuvasına kaydırın.
- 8. Sabit sürücüdeki dört vida deliğini sabit sürücü yuvasındaki vida delikleriyle hizalayın.
- 9. Sabit sürücüyü kasaya sabitlemek için dört vidayı yerine takın ve sıkıştırın.
- 10. Güç ve veri kablolarını sürücüye bağlayın.
- 11. Tüm kabloların doğru bir şekilde bağlanmasını ve sıkı bir şekilde yerine oturmasını sağlayın.
- 12. [Bilgisayar](file:///C:/data/systems/insp518/tr/sm/cover_rb.htm#wp1186976)ın kapağını takın (bkz. Bilgisayarın Kapağını Takma).
- 13. Bilgisayarınızı ve aygıtlarınızı elektrik prizlerine bağlayın ve açın.

# <span id="page-16-0"></span>**CD/DVD Sürücüsünü Değiştirme**

- 1. Ba[şlamadan Önce](file:///C:/data/systems/insp518/tr/sm/before.htm#wp1180146) bölümündeki yordamları izleyin.
- 2. Bilgisayarın kapağını çıkarın (bkz. [Bilgisayar Kapa](file:///C:/data/systems/insp518/tr/sm/cover_re.htm#wp1180145)ğını Çıkarma).
- 3. Ön paneli çıkarın (bkz. [Ön Paneli Değ](file:///C:/data/systems/insp518/tr/sm/front.htm#wp1187708)istirme).

<span id="page-17-2"></span>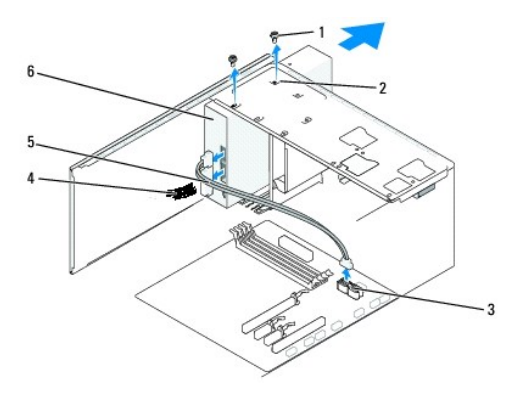

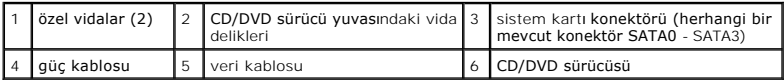

4. Sürücünün arkasından güç kablosunu ve CD/DVD sürücü veri kablosunu çıkarın.

**NOT:** Bilgisayarınız**dan sadece CD/DVD sürücünüzü ç**ıkarıyorsanız ve o anda takmayacaksanız, veri kablosunu sistem kartı**ndan ç**ıkarıp yanda bir<br>yere koyun.

- 5. CD/DVD sürücüsünü kasaya bağlayan iki vidayı çıkarın.
- 6. Bilgisayarın önünden CD/DVD sürücüsünü dışarı kaydırın.
- 7. Sürücüyü değiştirmiyorsanız:
	- a. Sürücü paneli yuvasını yerine yerleştirin (bkz. [Sürücü Paneli Yuvası](#page-19-0)nı Değiştirme).
	- b. Bkz. [adim 12.](#page-17-1)
- 8. Yavaşça sürücüyü yerine kaydırın.
- 9. CD/DVD sürücü yuvasındaki vida delikleriyle CD/DVD sürücüsündeki vida deliklerini hizalayın.
- 10. CD/DVD sürücüsünü kasaya bağlayan iki vidayı yerine takın ve sıkın.
- 11. Güç ve veri kablolarını sürücüye bağlayın.
- <span id="page-17-1"></span>12. Ön paneli yerine yerleştirin (bkz. [Ön Paneli Değ](file:///C:/data/systems/insp518/tr/sm/front.htm#wp1187708)iştirme).
- 13. [Bilgisayar](file:///C:/data/systems/insp518/tr/sm/cover_rb.htm#wp1186976)ın kapağını takın (bkz. Bilgisayarın Kapağını Takma).
- 14. Bilgisayarınızı ve aygıtları elektrik prizine bağlayın ve açın.

**NOT:** Yeni bir sürücü taktıysanız, sürücü çalışması için gerekli olan herhangi bir yazılımı kurma hakkında yönergeler için sürücüyle verilen belgelere bakın.

# <span id="page-17-0"></span>**Ortam Kart Okuyucusu Değiştirme**

- 1. Ba[şlamadan Önce](file:///C:/data/systems/insp518/tr/sm/before.htm#wp1180146) bölümündeki yordamları izleyin.
- 2. Bilgisayarın kapağını çıkarın (bkz. [Bilgisayar Kapa](file:///C:/data/systems/insp518/tr/sm/cover_re.htm#wp1180145)ğını Çıkarma.
- 3. Ön panelini çıkarın (bkz. [Ön Paneli Değ](file:///C:/data/systems/insp518/tr/sm/front.htm#wp1187708)iştirme).

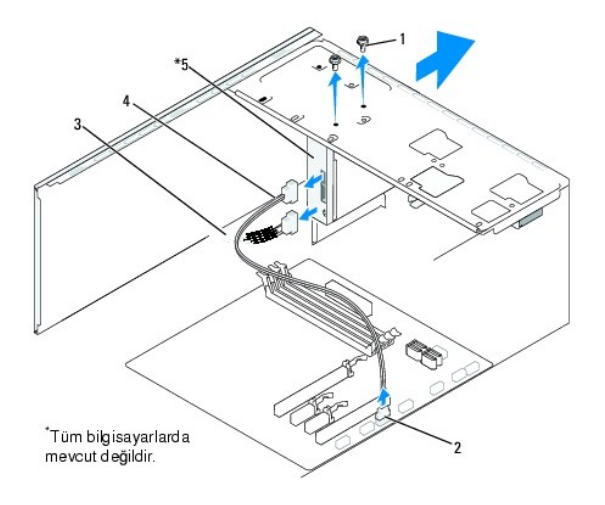

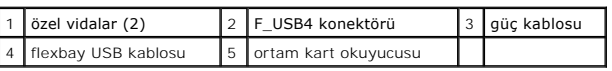

- 4. Ortam Kart Okuyucusunun arkasından ve sistem kartı**ndaki dahili USB konektöründen (F\_USB4) FlexBay USB kablosunun ve güç kablosunun bağl**antısını<br>kesin (bkz. <u>[Sistem Kart](file:///C:/data/systems/insp518/tr/sm/techov.htm#wp1181748)ı Bileşenleri</u>).
- 5. Ortam Kart Okuyucusunu bağlayan iki vidayı çıkarın.
- 6. Ortam Kart Okuyucusunu bilgisayarın önünden dışarı doğru kaydırın.
- 7. Ortam Kart Okuyucusunu yeniden takmıyorsanız, sürücü paneli yuvasını yerine yerleştirin. Bkz. [Sürücü Paneli Yuvası](#page-19-0)nı Değiştirme.
- 8. Yeni bir Ortam Kart Okuyucusu takıyorsanız:
	- a. Sürücü paneli yuvasını çıkarın (bkz. [Sürücü Paneli Yuvası](#page-19-0)nı Değiştirme).
	- b. Ortam Kart Okuyucusunu paketinden çıkarın.
- 9. Ortam Kart Okuyucusunu FlexBay yuvasındaki yerine yavaşça kaydırın.
- 10. Ortam Kart Okuyucusundaki vida deliklerini FlexBay'deki vida delikleriyle hizalayın.
- 11. Ortam Kart Okuyucusunu sabitlemek için iki vidayı sıkıştırın.

**NOT:** FlexBay kablosu bağlanmadan önce Ortam Kart Okuyucusunun takılmasını sağlayın.

- 12. FlexBay USB kablosunu Ortam Kartı Okuyucusunun arkasına ve sistem kart[ındaki dahili USB konektörüne \(F\\_USB4\) bağ](file:///C:/data/systems/insp518/tr/sm/techov.htm#wp1181748)layın (bkz. Sistem Kartı eri).
- 13. Ön paneli yerine yerleştirin (bkz. [Ön Paneli Değ](file:///C:/data/systems/insp518/tr/sm/front.htm#wp1187708)iştirme).
- 14. [Bilgisayar](file:///C:/data/systems/insp518/tr/sm/cover_rb.htm#wp1186976)ın kapağını takın (bkz. Bilgisayarın Kapağını Takma).
- 15. Bilgisayarınızı ve aygıtlarınızı elektrik prizlerine bağlayın ve açın.

# <span id="page-18-0"></span>**FlexBay Ayırma Metal Plakasını Çıkarma**

<span id="page-19-1"></span>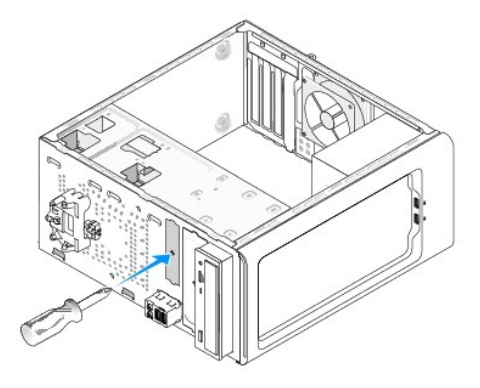

Yıldız tornavidanın ucunu ayırma metal plakasındaki yuvayla hizalayın ve metal plakayı kırmak ve çıkarmak için tornavidayı dışa doğru döndürün.

# <span id="page-19-0"></span>**Sürücü Paneli Yuvasını Değiştirme**

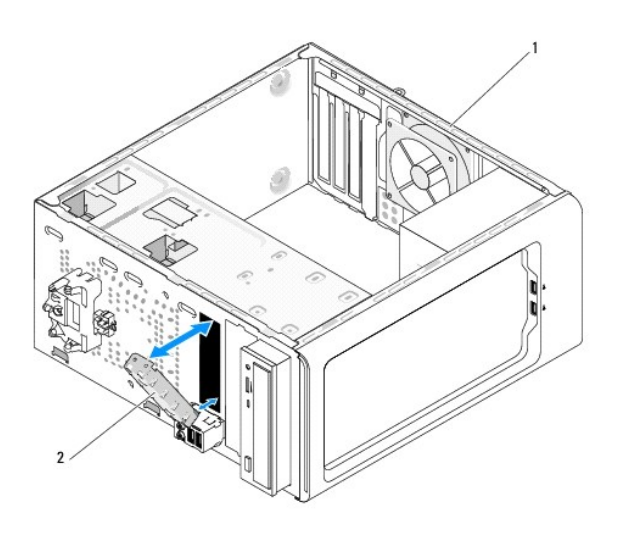

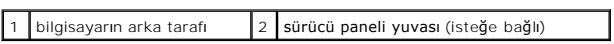

Sürücü paneli yuvasını Ortam Kartı Okuyucusu boş yuvasının kenarları boyunca hizalayın ve panel yuvasını itin. Sürücü paneli yuvası yerine kilitlenir.

**DİKKAT:** FCC düzenlemeleriyle uyum sağlamak için Ortam Kartı Okuyucusu bilgisayardan her çıkarıldığında sürücü paneli yuvasını yerine yerleştirmeniz önerilir.

#### <span id="page-20-0"></span> **Fanları Değiştirme Dell™ Inspiron™ 518/519 Servis El Kitabı**

[Kasa Fan](#page-20-1)ını Değiştirme

#### nci Fanını ve Is[ı Emici Düzeneğ](#page-20-2)i Değiştir

UYARI : Bilgisayarınızın içinde çalışmadan önce, bilgisayarınızla birlikte verilen güvenlik bilgilerini okuyun. Ek güvenlik en iyi uygulama bilgileri<br>için www.dell.com/regulatory\_compliance adresindeki Regulatory Complianc

UYARI: **Elektrik çarpması, dönen fanlardan yaralanma veya diğ**er beklenmedik yaralanma risklerine kar**şı korunmak için kapağı açmadan önce**<br>her zaman bilgisayarın fi**şini elektrik prizinden çı**karın.

# <span id="page-20-1"></span>**Kasa Fanını Değiştirme**

**DİKKAT:** Kasa fanını çıkardığınızda fan bıçaklarına dokunmayın. Bu fana zarar verebilir.

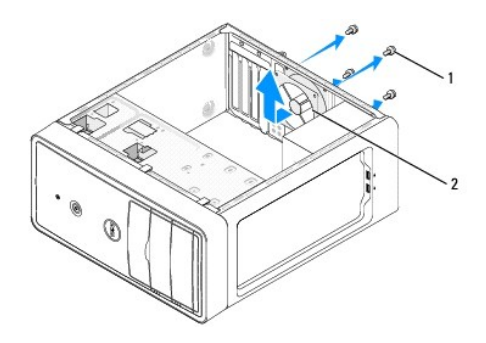

#### vidalar (4) 2 kasa fanı

- 1. Ba[şlamadan Önce](file:///C:/data/systems/insp518/tr/sm/before.htm#wp1180146) bölümündeki yordamları izleyin.
- 2. Bilgisayarın kapağını çıkarın (bkz. [Bilgisayar Kapa](file:///C:/data/systems/insp518/tr/sm/cover_re.htm#wp1180145)ğını Çıkarma).
- 3. Sistem kartı konektöründen kasa fan kablosunun bağlantısını kesin (CHASSIS\_FAN).
- 4. Kasa fanını tutan dört vidayı sökün.
- 5. Kasa fanını bilgisayarın önüne doğru kaydırın ve kaldırın.
- 6. Kasa fanını takmak için bilgisayarın arkasına doğru yerine kaydırın.
- 7. Kasa fanını sabitlemek için dört vidayı sıkıştırın.
- 8. Sistem kartı konektörüne kasa fan kablosunu bağlayın (CHASSIS\_FAN).
- 9. [Bilgisayar](file:///C:/data/systems/insp518/tr/sm/cover_rb.htm#wp1186976)ın kapağını takın (bkz. Bilgisayarın Kapağını Takma).

# <span id="page-20-2"></span>**İşlemci Fanını ve Isı Emici Düzeneği Değiştirme**

UYARI: Plastik bir koruma plakasının olmasına rağmen, ısı <mark>emici fan düzeneği normal çalış</mark>ma sıras**ında çok sıcak olabilir. Dokunmadan önce**<br>soğumas**ı için yeterli zaman geçti**ğinden emin olun.

**DİKKAT:** İşlemci fanını ve ısı emici düzeneği çıkardığınızda fan bıçaklarına dokunmayın. Bu, fana zarar verebilir.

**DİKKAT:** Isı emicili işlemci fanı tek bir birimdir. Fanı ayrı olarak çıkarmaya çalışmayın.

1. Ba[şlamadan Önce](file:///C:/data/systems/insp518/tr/sm/before.htm#wp1180146) bölümündeki yordamları izleyin.

- 2. Bilgisayarın kapağını çıkarın (bkz. [Bilgisayar Kapa](file:///C:/data/systems/insp518/tr/sm/cover_re.htm#wp1180145)ğını Çıkarma).
- 3. İşlemci fan kablosunu sistem kartındaki CPU\_FAN konektöründen çıkarın (bkz. [Sistem Kart](file:///C:/data/systems/insp518/tr/sm/techov.htm#wp1181748)ı Bilesenleri).
- 4. İşlemci fanı ve ısı emici düzenek üzerinden geçen herhangi bir kabloyu dikkatli bir şekilde hareket ettirin.
- 5. Bilgisayarınızın modeline bağlı olarak işlemci fanı ve ısı emici düzeneği yerine yerleştirmek için aşağıdaki yönergeleri takip edin:

### **Inspiron 518**

a. İşlemci fanını ve ısı emici düzeneği sabitleyen dört tutucu vidayı gevşetin ve doğruca yukarı kaldırın.

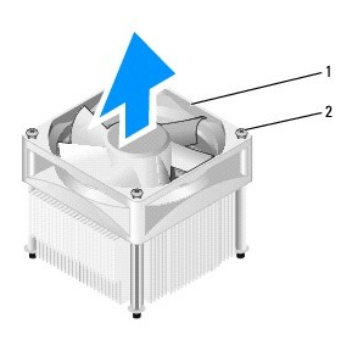

# 1 işlemci fanı ve ısı emici düzenek 2 tutucu vidalar (4)

**NOT:** Bilgisayarınızdaki işlemci fanı ve ısı emici düzenek tam olarak yukarıdaki şekilde gösterildiği gibi olmayabilir.

- b. İşlemci fanını ve ısı emici düzeneği yeniden kurmak için sistem kartındaki dört metal vida deliği çıkıntısı ile işlemci fanındaki tutucu vidaları hizalayın.
- c. Dört tutucu vidayı sıkın.

# **Inspiron 519**

- a. Kelepçe tutucusunun dirsek çıkıntısından serbest kalmasını sağlamak için kelepçe kolunu 180 derece saat yönünün aksine döndürün.
- b. Karşı tarafta, kelepçe tutucusunu dirsek çıkıntısından çıkarın.
- c. Isı emici düzeneği yukarı doğru yavaşça döndürün ve bilgisayardan çıkarın. Termal gres yukarı bakacak şekilde üzerindeki ısı emici düzeneği bir kenara koyun.

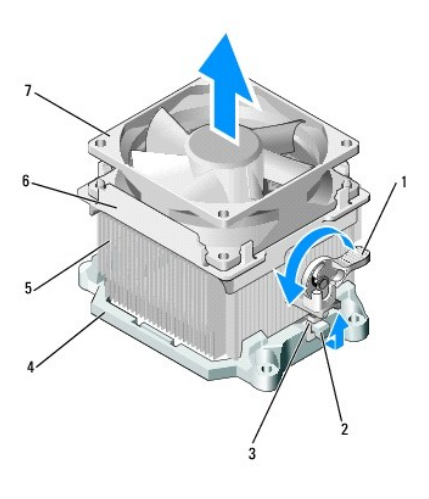

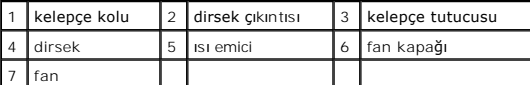

d. Isı emici ve fan düzeneğini ısı emici düzeneği dirseğinin üzerine yeniden yerleştirin.

- e. İki kelepçe tutucusunun iki dirsek çıkıntısıyla hizalandığından emin olun.
- f. Isı emici fan düzeneğini yerinde tutun ve ısı emici ve fan düzeneğini sabitlemek için kelepçe kolunu 180 derece saat yönünde döndürün.

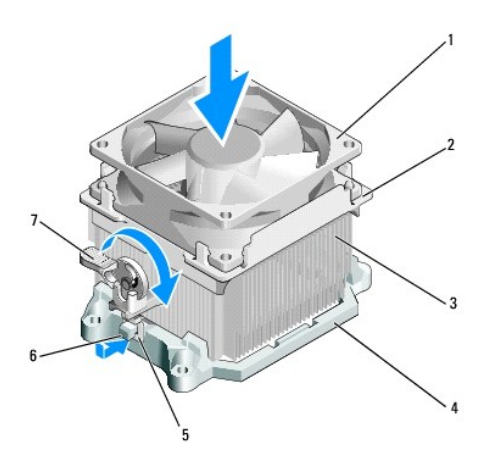

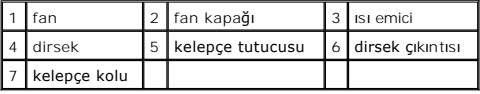

**A NOT: İşlemci fanı ve ısı emici düzeneğin doğru şekilde oturduğundan ve sağlam olduğundan emin olun.** 

6. İşlemci fanı ve ısı emici düzeneğin kablosunu CPU\_FAN sistem kartı konektörüne bağlayın (bkz. [Sistem Kart](file:///C:/data/systems/insp518/tr/sm/techov.htm#wp1181748)ı Bileşenleri).

7. [Bilgisayar](file:///C:/data/systems/insp518/tr/sm/cover_rb.htm#wp1186976)ın kapağını takın (bkz. Bilgisayarın Kapağını Takma).

8. Bilgisayarınızı ve aygıtları elektrik prizine bağlayın ve açın.

### <span id="page-23-0"></span> **Ön Paneli Değiştirme Dell™ Inspiron™ 518/519 Servis El Kitabı**

UYARI : Bilgisayarınızın içinde çalışmadan önce, bilgisayarınızla birlikte verilen güvenlik bilgilerini okuyun. Ek güvenlik en iyi uygulama bilgileri<br>için www.dell.com/regulatory\_compliance adresindeki Regulatory Complianc

- 1. Ba[şlamadan Önce](file:///C:/data/systems/insp518/tr/sm/before.htm#wp1180146) bölümündeki yordamları izleyin.
- 2. Bilgisayarın kapağını çıkarın (bkz. [Bilgisayar Kapa](file:///C:/data/systems/insp518/tr/sm/cover_re.htm#wp1180145)ğını Çıkarma).

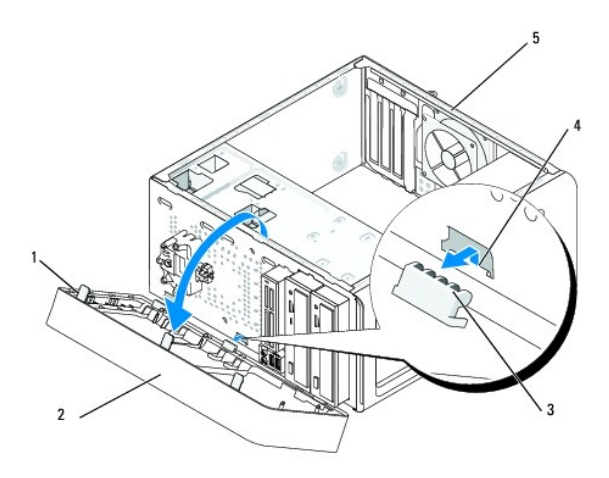

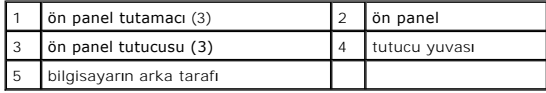

- 3. Bilgisayarın ön kısmından serbest kalmasını sağlamak için ön panel tutamaçlarını aynı anda kavrayın ve kaldırın.
- 4. Ön panel tutucularının tutucu yuvasından serbest kalmasını sağlamak için ön paneli döndürün ve bilgisayarın ön kısmından çekerek çıkarın.
- 5. Ön paneli yeniden takmak için tutucu yuvasında ön panel tutucularını hizalayın ve takın.
- 6. Bilgisayarın önündeki yerine oturana kadar ön paneli bilgisayarın yönünde döndürün.
- 7. [Bilgisayar](file:///C:/data/systems/insp518/tr/sm/cover_rb.htm#wp1186976)ın kapağını takın (bkz. Bilgisayarın Kapağını Takma).

<span id="page-24-0"></span>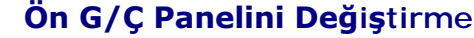

**Dell™ Inspiron™ 518/519 Servis El Kitabı** 

UYARI : Bilgisayarınızın içinde çalışmadan önce, bilgisayarınızla birlikte verilen güvenlik bilgilerini okuyun. Ek güvenlik en iyi uygulama bilgileri<br>için www.dell.com/regulatory\_compliance adresindeki Regulatory Complianc

- 1. Ba[şlamadan Önce](file:///C:/data/systems/insp518/tr/sm/before.htm#wp1180146) bölümündeki yordamları izleyin.
- 2. Bilgisayarın kapağını çıkarın (bkz. [Bilgisayar Kapa](file:///C:/data/systems/insp518/tr/sm/cover_re.htm#wp1180145)ğını Çıkarma).
- 3. Ön paneli çıkarın (bkz. [Ön Paneli Değ](file:///C:/data/systems/insp518/tr/sm/front.htm#wp1187708)istirme).
- 4. Tüm genişleme kartlarını çıkartın (bkz. [PCI/PCI Express Kart](file:///C:/data/systems/insp518/tr/sm/cards.htm#wp1188161)ını Değiştirme).

**D<b>İKKAT: Ç**ıkarmadan önce her kablonun yönüne dikkatle bakın, böylece kabloları tekrar doğru geçirdğinizden emin olun. Hatalı geçirilen veya çıkarılmış<br>kablo bilgisayar sorunlarına neden olabilir.

- 5. Sistem kartından G/Ç paneline bağlı olan tüm kabloların bağlantısını kesin.
- 6. G/Ç panelini kasaya bağlayan vidayı çıkartın.
- 7. Mevcut G/Ç panelini bilgisayardan dikkatli bir şekilde çıkartın.

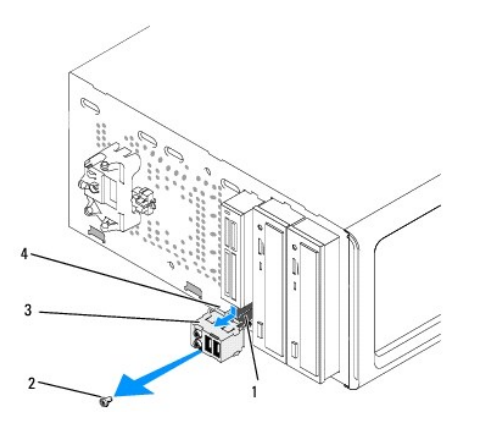

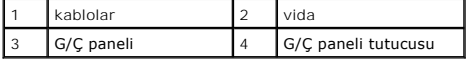

8. Yeni bir G/Ç paneli takmak için, G/Ç paneli tutucusunu G/Ç paneli tutucu yuvasıyla hizalayın ve içine sokun.

9. G/Ç panelini kasaya bağlayan vidayı yerine takın ve sıkıştırın.

- 10. Kabloları sistem kartına yeniden bağlayın.
- 11. Ön paneli yerine takın (bkz. [Ön Paneli Değ](file:///C:/data/systems/insp518/tr/sm/front.htm#wp1187708)iştirme).
- 12. [Bilgisayar](file:///C:/data/systems/insp518/tr/sm/cover_rb.htm#wp1186976)ın kapağını takın (bkz. Bilgisayarın Kapağını Takma).
- 13. Bilgisayarınızı ve aygıtları elektrik prizine bağlayın ve açın.

# <span id="page-25-0"></span> **Bellek Modülünü (Modüllerini) Değiştirme**

**Dell™ Inspiron™ 518/519 Servis El Kitabı** 

UYARI : Bilgisayarınızın içinde çalışmadan önce, bilgisayarınızla birlikte verilen güvenlik bilgilerini okuyun. Ek güvenlik en iyi uygulama bilgileri<br>için www.dell.com/regulatory\_compliance adresindeki Regulatory Complianc

- 1. Ba[şlamadan Önce](file:///C:/data/systems/insp518/tr/sm/before.htm#wp1180146) bölümündeki yordamları izleyin.
- 2. Bilgisayarın kapağını çıkarın (bkz. [Bilgisayar Kapa](file:///C:/data/systems/insp518/tr/sm/cover_re.htm#wp1180145)ğını Çıkarma)
- 3. Bellek modüllerini sistem kartına yerleştirin (bkz. [Sistem Kart](file:///C:/data/systems/insp518/tr/sm/techov.htm#wp1181748)ı Bileşenleri).
- 4. Bellek modülü konektörünün iki ucundaki emniyet klipslerine basın.

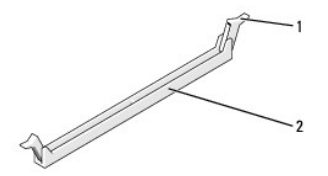

emniyet klipsi | 2 | bellek modülü konektörü

5. Modülü kavrayın ve yukarı doğru çekin.

Modül çıkarmakta zorlanırsanız, modülü konektörden çıkarmak için yavaşça ileri ve geri itin.

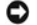

**DİKKAT:** ECC bellek modülleri takmayın.

DIKKAT: Bir bellek yükseltimi sırasında bilgisayarınzdan orijinal bellek modüllerini çıkarırsanız, Dell™'den yeni modüller satın almış olsanız bile orijinal<br>bilgisayarınız doğru bir şekilde başlamayabilir. Önerilen bellek

**NOT**: PC2-4300 (DDR2 533-MHz) ve PC2-5300 (DDR2 667-MHz) belleklerinin karı**şık bir çiftini takarsanı**z, bellek takılı olan en yava**ş modülün h**ızında<br>**çalışı**r.

6. Bilgisayar modelinize bağlı olarak bellek modüllerini kurmak için aşağıdaki yönergeleri takip edin:

**Inspiron™ 518 için** - Diğer konektörlere bellek modüllerini takmadan önce, işlemciye en yakın konektör olan DIMM 1 konektörüne tek bir bellek<br>modülünün takılı olduğundan emin olun.

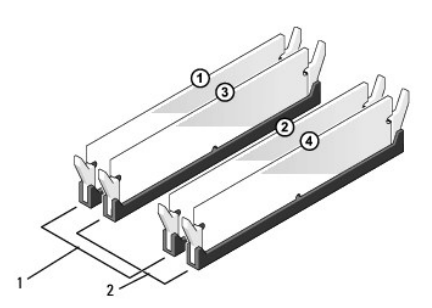

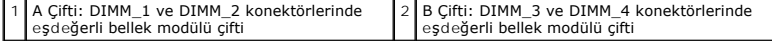

**Inspiron 519 için** - Diğer konektörlere bellek modüllerini takmadan önce, işlemciye en uzak konektör olan DIMM 1 konektörüne tek bir bellek modülünün takılı olduğundan emin olun.

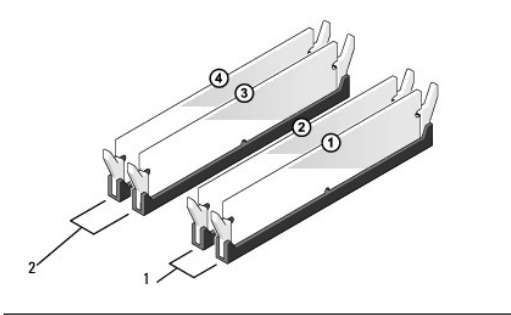

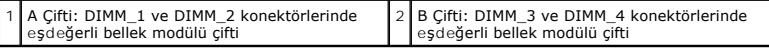

7. Modülün altındaki çentiği, konektördeki bağlama çubuğuna hizalayın.

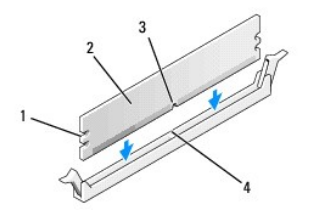

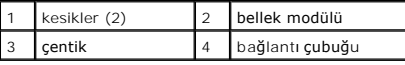

**DİKKAT:** Bellek modülünün zarar görmemesi için, modülü her iki ucuna da eşit güç uygulayarak, konektöre düz bir şekilde bastırın.

8. Modül bağlantıları yerine oturana kadar modülü itin.

Modülü doğru bir şekilde yerleştirirseniz, emniyet klipsleri modülün uçlarındaki kesiklere oturur.

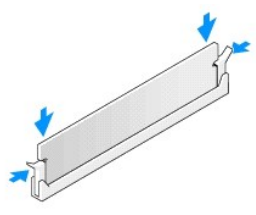

- 9. Bilgisayarın kapağını takın (bkz. [Bilgisayar](file:///C:/data/systems/insp518/tr/sm/cover_rb.htm#wp1186976)ın Kapağını Takma).
- 10. Bilgisayarınızı ve aygıtlarınızı elektrik prizlerine bağlayın ve açın.
- 11. Bellek boyutunun değiştiğini bildiren bir ileti göründüğünde devam etmek için <F1> tuşuna basın.
- 12. Bilgisayarınızda oturum açın.
- 13. Windows masaüstünüzdeki **Bilgisayarım** simgesini ve ardından **Özellikler** öğesini tıklatın.
- 14. **Genel** sekmesini tıklatın.
- 15. Belleğin doğru bir şekilde takıldığını doğrulamak için, gösterilen bellek (RAM) boyutunu kontrol edin.

<span id="page-28-0"></span>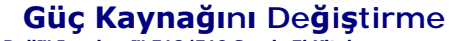

**Dell™ Inspiron™ 518/519 Servis El Kitabı** 

- UYARI : Bilgisayarınızın içinde çalışmadan önce, bilgisayarınızla birlikte verilen güvenlik bilgilerini okuyun. Ek güvenlik en iyi uygulama bilgileri<br>için www.dell.com/regulatory\_compliance adresindeki Regulatory Complianc
- UYARI: **Elektrik çarpması, dönen fanlardan yaralanma veya diğ**er beklenmedik yaralanma risklerine kar**şı korunmak için kapağı açmadan önce**<br>her zaman bilgisayarın fi**şini elektrik prizinden çı**karın.
- 1. Ba[şlamadan Önce](file:///C:/data/systems/insp518/tr/sm/before.htm#wp1180146) bölümündeki yordamları izleyin.
- 2. Bilgisayarın kapağını çıkarın (bkz. [Bilgisayar Kapa](file:///C:/data/systems/insp518/tr/sm/cover_re.htm#wp1180145)ğını Çıkarma).
- **DİKKAT:** Güç kaynağı kablosunu çıkarmadan önce her güç konektörünün yerine ve numarasına dikkat edin.
- 3. Güç kaynağından çıkan DC güç kablolarını izleyin ve takılı güç kablolarını çıkarın.
	- **NOT**: Sistem kartı **ve sürücülerden ç**ıkar**ırken DC güç kabloları**nın bilgisayar kasasındaki tırnakların altından nasıl **geçtiğ**ine dikkat edin. Kabloların<br>sıkışmasını veya kıvrılmasını **engellemek için, bu kabloları** tak
- 4. Güç kaynağını bilgisayar kasasının arkasına bağlayan dört vidayı çıkarın.

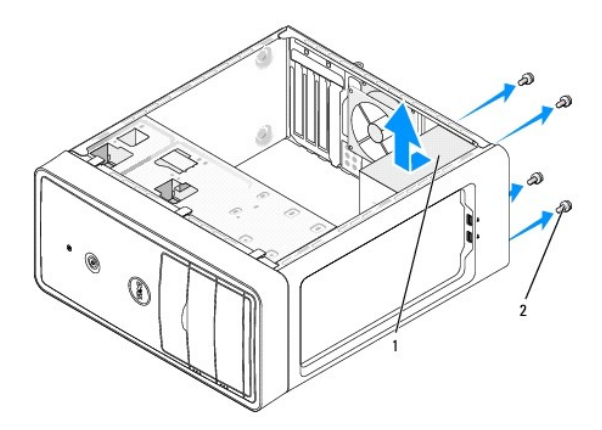

#### güç kaynağı | 2 | vidalar (4)

- 5. Güç kaynağını dışarı çekip kaldırarak çıkarın.
- 6. Yeni güç kaynağını bilgisayarın arkasına doğru kaydırın.

UYARI: Vidalar sistem topraklamasın**ın önemli parçası** oldu**ğundan tüm vidalar**ın yerine takılıp sıkıştırılması **gerekir; aksi halde elektrik çarpması**<br>meydana gelebilir.

7. Güç kaynağını bilgisayar kasasının arkasına tespit eden tüm vidaları yerine takın ve sıkıştırın.

- **DİKKAT:** DC güç kablolarını kasa tırnaklarının altından geçirin. Kabloların zarar görmesini engellemek için kablolar doğru şekilde geçirilmelidir.
- 
- 8. DC güç kablolarını sistem kartına ve sürücülere yeniden bağlayın.

**NOT:** Güvenli olduklarından emin olmak için tüm kablo bağlantılarını iki kez kontrol edin.

9. [Bilgisayar](file:///C:/data/systems/insp518/tr/sm/cover_rb.htm#wp1186976)ın kapağını takın (bkz. Bilgisayarın Kapağını Takma).

10. Bilgisayarınızı ve aygıtları elektrik prizine bağlayın ve açın.

<span id="page-30-0"></span>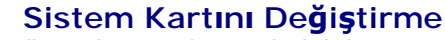

**Dell™ Inspiron™ 518/519 Servis El Kitabı** 

- UYARI : Bilgisayarınızın içinde çalışmadan önce, bilgisayarınızla birlikte verilen güvenlik bilgilerini okuyun. Ek güvenlik en iyi uygulama bilgileri<br>için www.dell.com/regulatory\_compliance adresindeki Regulatory Complianc
- Θ **DIKKAT:** Donanı**m** çıkarma ve takma konusunu bilmiyorsanız aşağıdaki adımları gerçekleştirmeyin. Bu adımların hatalı bir şekilde gerçekleştirilmesi sistem<br>kartını**za zarar verebilir. Teknik servis için bkz.** *Hızlı Başvuru*
- 1. Ba[şlamadan Önce](file:///C:/data/systems/insp518/tr/sm/before.htm#wp1180146) bölümündeki yordamları izleyin.
- 2. Bilgisayarın kapağını çıkarın (bkz. [Bilgisayar Kapa](file:///C:/data/systems/insp518/tr/sm/cover_re.htm#wp1180145)ğını Çıkarma).
- 3. Sistem kartındaki tüm ek kartları çıkarın (bkz. [PCI/PCI Express Kart](file:///C:/data/systems/insp518/tr/sm/cards.htm#wp1188161)ını Değiştirme).

A UYARI: İşlemci ısı emicisi normal çalışma sırasında çok sıcak olabilir. Dokunmadan önce ısı emicinin soğuması için yeterli zaman geçtiğinden **emin olun.** 

- 4. İşlemciyi ve ısı emici düzeneğini çıkarın (bkz. *İslemciyi Çıkarma*).
- 5. Bellek modüllerini gkarın (bkz. <u>[Bellek Modülünü \(Modüllerini\) Değ](file:///C:/data/systems/insp518/tr/sm/memory.htm#wp1188716)iştirme</u>) ve kart değiştirildikten sonra bellek modüllerinin aynı yere takılmaları için her bir<br>bellek soketinden hangi bellek modülünün çıkarıldığını no
- **DIKKAT: Ç**ıkarmadan önce her kablonun yönüne ve yerine dikkatlice bakın, böylece kabloları tekrar doğru geçirdiğinizden emin olun. Hatalı geçirilen veya<br>çıkarılmış kablo bilgisayar sorunlarına neden olabilir.
- 6. Sistem kartından bütün kabloları sökün.
- 7. Sistem kartındaki sekiz vidayı çıkarın.

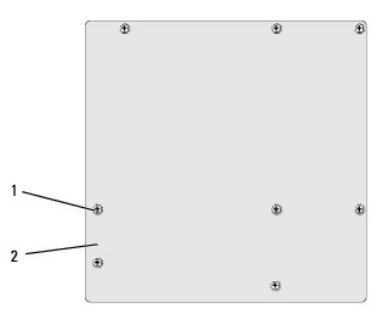

1 vidalar (8) 2 sistem kartı

8. Sistem kartını yukarı kaldırıp çıkarın.

**DİKKAT:** Sistem kartını değiştirecekseniz, değiştireceğiniz sistem kartını varolan kartla görsel olarak karşılaştırıp, doğru parçaya sahip olduğunuzdan emin olun.

**NOT:** Yeni sistem kartındaki bazı bileşenler ve konektörler varolan sistem kartındaki karşılık gelen konektörlerden farklı yerlerde olabilir.

**NOT:** Değiştireceğiniz sistem kartındaki atlama teli ayarları fabrikada ayarlanmış olarak gelir.

9. Sistem kartındaki vidaları kasadaki vida delikleri ile hizalayarak sistem kartını ayarlayın.

- 10. Sistem kartını kasaya tespit etmek için sekiz vidayı yerine takın.
- 11. Sistem kartından çıkarmış olduğunuz kabloları yerine yerleştirin.
- 12. İşlemciyi ve ısı emici düzeneğini yerine takın (bkz. *İslemci Takma*).

**DİKKAT:** Isı emici düzeneğinin doğru ve güvenli bir şekilde takılmasına dikkat edin.

- 13. Bellek modüllerini, aynı konuma gelmelerine dikkat ederek çıkarıldıkları bellek soketlerine takın (bkz. [Bellek Modülünü \(Modüllerini\) Değ](file:///C:/data/systems/insp518/tr/sm/memory.htm#wp1188716)iştirme).
- 14. Sistem kartındaki tüm ek kartları yerine takın.
- 15. [Bilgisayar](file:///C:/data/systems/insp518/tr/sm/cover_rb.htm#wp1186976)ın kapağını takın (bkz. Bilgisayarın Kapağını Takma).
- 16. Bilgisayarınızı ve aygıtları elektrik prizine bağlayın ve açın.
- 17. Sistem BIOS'unu gerektiği gibi gönderin.

**NOT:** Sistem BIOS'unu sıfırlama hakkında bilgi için bkz. [BIOS'u S](file:///C:/data/systems/insp518/tr/sm/sys_setu.htm#wp998685)ıfırlama.

#### <span id="page-32-0"></span> **Sistem Kurulumu Dell™ Inspiron™ 518/519 Servis El Kitabı**

- [Genel Bak](#page-32-1)ıs
- **O** Unutulmuş Parolaları Temizle
- **[CMOS Ayarlar](#page-36-1)ını Sıfırlama**
- **[BIOS'u S](#page-36-2)ıfırlama**

### <span id="page-32-1"></span>**Genel Bakış**

Sistem kurulumunu şunları yapmak için kullanın:

- 1 Bilgisayarınıza herhangi bir donanım ekledikten veya bir donanımı değiştirdikten ya da çıkardıktan sonra sistem yapılandırma bilgilerini değiştirmek için
- l Kullanıcı parolası gibi kullanıcı tarafından belirlenebilen bir seçeneği ayarlamak veya değiştirmek için
- l Geçerli bellek miktarını okumak veya takılı sabit sürücü türünü ayarlamak için

**DİKKAT:** Uzman bir bilgisayar kullanıcısı değilseniz, bu program ayarlarını değiştirmeyin. Bazı değişiklikler bilgisayarınızın doğ**ru çalış**mamasına neden<br>olabilir.

<span id="page-32-2"></span>**NOT:** Sistem kurulumunu kullanmadan önce ileride kullanmak üzere sistem kurulumu ekran bilgilerini bir yere not etmeniz önerilir.

#### **Sistem Kurulumuna Girme**

- 1. Bilgisayarınızı açın (veya yeniden başlatın).
- 2. Mavi DELL™ logosu görüntülendiğinde, F2 isteminin görünmesini bekleyin ve sonra hemen <F2>'ye basın.
	- **NOT:** F2 istemi klavyenin başlatılmış olduğunu belirtir. Bu istem çok hızlı bir şekilde görünebilir, bu nedenle görünmesini dikkatle bekleyin ve sonra <F2>'ye basın. Istemde bulunulmadan önce **<F2>'ye basarsa**nız, bu tuş vuruşu kaybolur. Fazla uzun süre beklediyseniz ve işletim sistemi logosu<br>görünürse, Microsoft® Windows® masaüstünü görene kadar bekleyin. Bu durumda bil deneyin.

#### **System Setup Ekranları**

Sistem kurulum ekranında bilgisayarınız için geçerli veya değiştirilebilir yapılandırma bilgileri görüntülenir. Ekrandaki bilgiler üç alana bölünmüştür: Seçenekler listesi, etkin seçenekler alanı ve tuş işlevleri.

**Options List** (Seçenekler Listesi) - Bu alan sistem ayar penceresinin üzerinde görünür. Sekmeli seçenekler, bilgisayarınızın yapılandırmasını tanımlayan takılı donanım, güç dönüşümü ve güvenlik özellikleri gibi özellikleri içermektedir.

**Option Field (**Seçenek Alanı)- Bu alan her bir seçenek hakkında bilgi içerir. Bu alanda geçerli ayarlarınızı görüntüleyebilir ve ayarlarınızda değişiklikler<br>yapabilirsiniz. Bir seçeneği vurgulamak için sağ ve sol ok tuşla

**Help Field** (Yardım Alanı) - Bu alan belirlenen seçeneklere dayalı olarak içeriğe duyarlı yardım sağlar.

**Key Functions** (Tuş İşlevleri) - Option Field (Seçenek Alanı) altında görünür ve etkin sistem kurulumu alanındaki tuşları ve onların işlevlerini listeler.

#### **Sistem Kurulumu Seçenekleri - Dell Inspiron™ 518**

**NOT:** Bilgisayarınıza ve takılı aygıtlara bağlı olarak, bu bölümde listelenen öğeler tam olarak listelenen şekilde görünebilir veya görünmeyebilir.

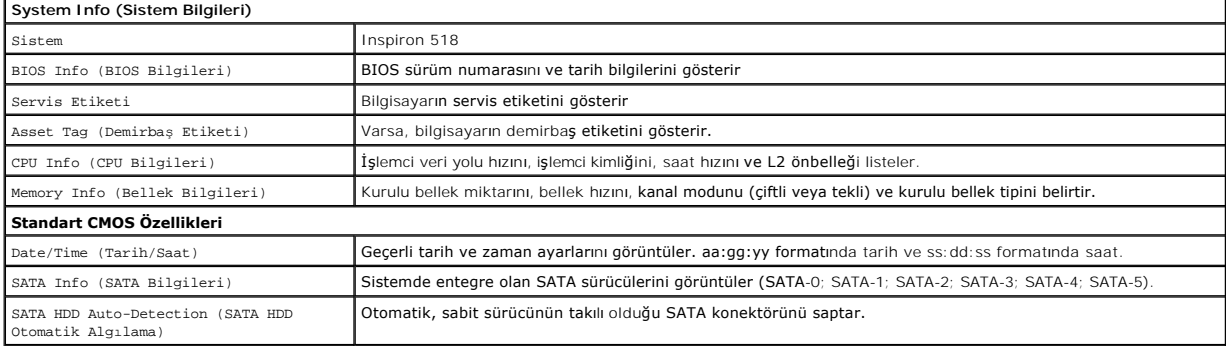

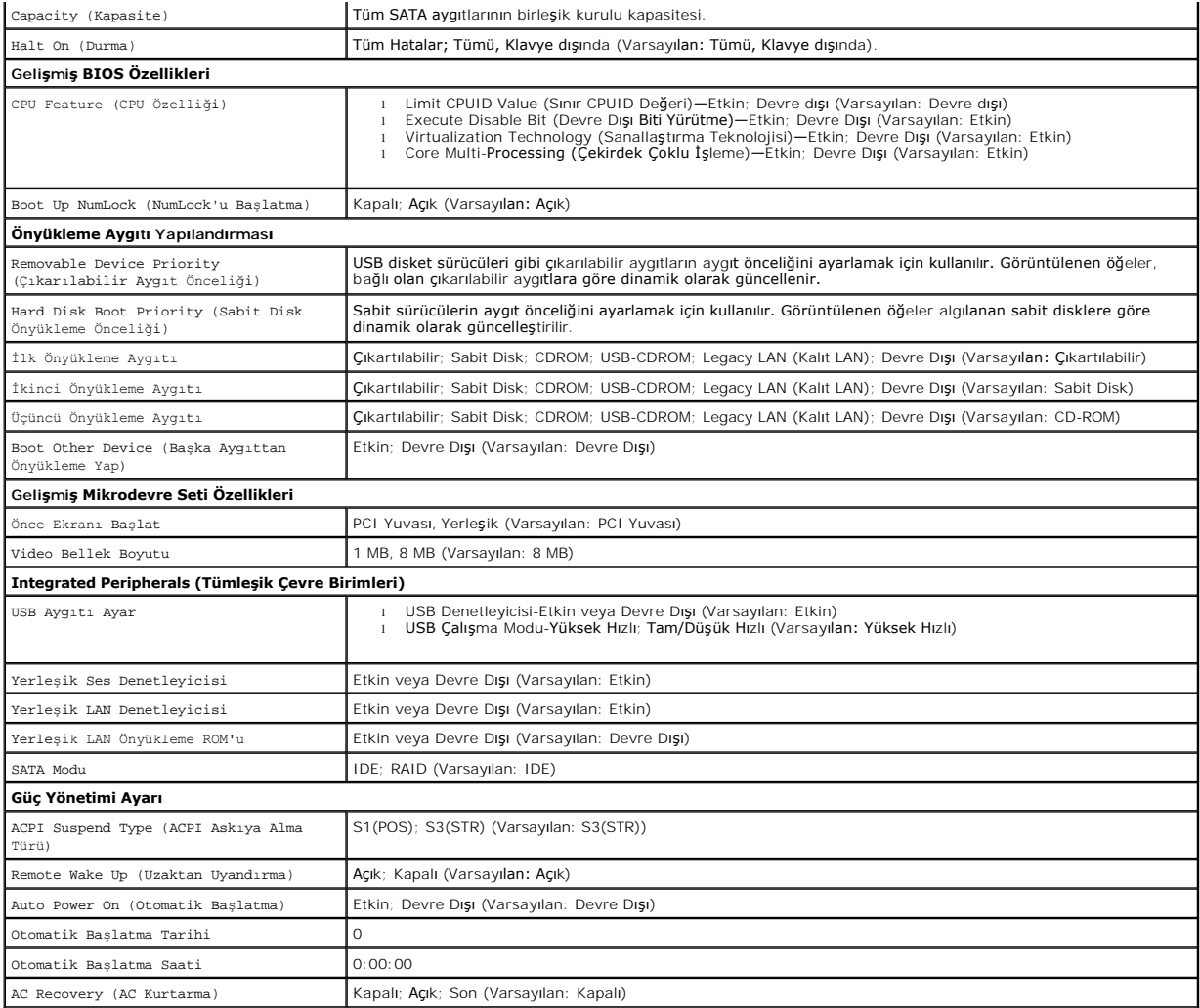

# **Sistem Ayar Seçenekleri - Dell Inspiron 519**

**NOT:** Bilgisayarınıza ve takılı aygıtlara bağlı olarak, bu bölümde listelenen öğeler tam olarak listelenen şekilde görünebilir veya görünmeyebilir.

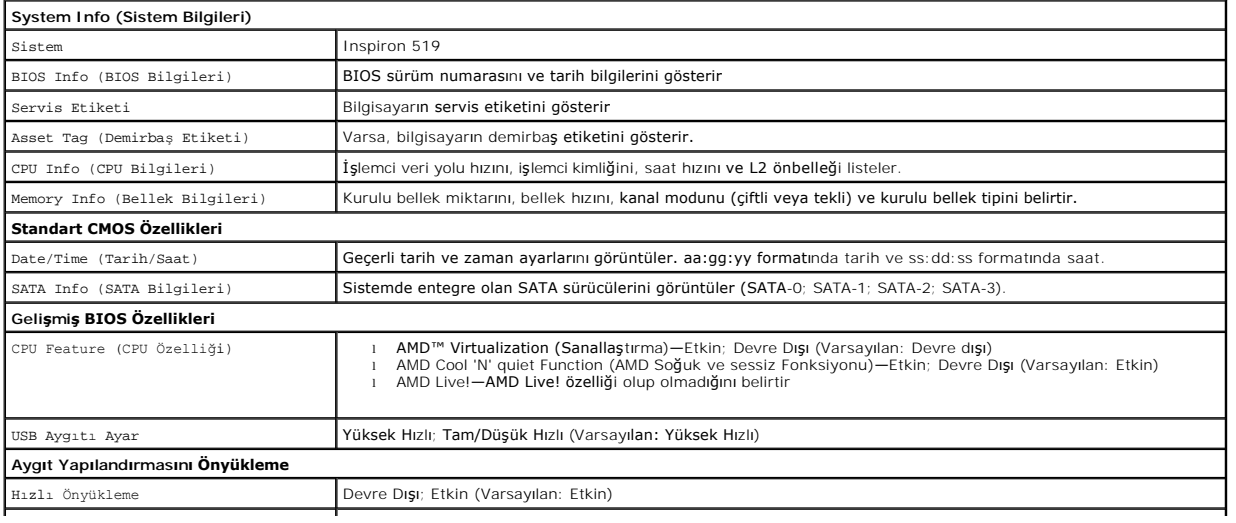

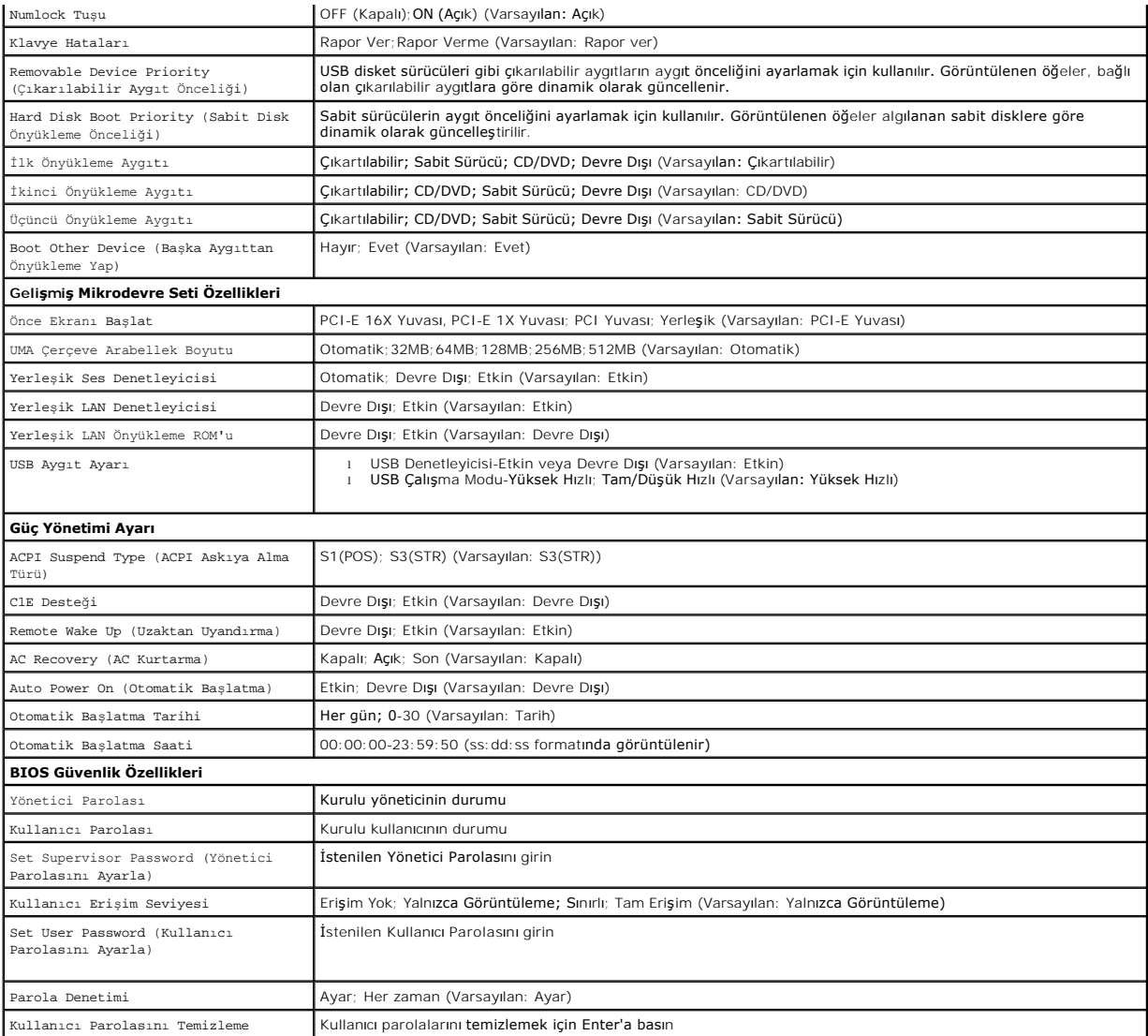

### **Önyükleme Sırası**

Bu özellik aygıtlar için önyükleme sırasını değiştirmenizi sağlar.

#### **Önyükleme Seçenekleri**

- l **Hard Drive** (Sabit Sürücü) Bilgisayar birincil sabit sürücüden önyüklemeye çalışır. Sürücüde işletim sistemi yoksa, bilgisayar bir hata mesajı oluşturur.
- ı **CD/DVD Drive (CD/DVD Sürücü) Bilgisayar CD/DVD sürücüden önyüklemeye çalışır. Sürücüde CD/DVD yoksa veya CD/DVD işletim sistemine sahip<br>değilse, bilgisayar bir hata mesajı oluşturur.**
- ı USB Flash Device (USB Flash Aygıtı) Bellek aygıtını bir USB portuna takın ve bilgisayarı yeniden başlatın. Ekranın sağ üst köşesinde F12 = Boot Menu<br>(önyükleme Menüsü) göründüğünde <F12> tuşuna basın. BIOS aygıtı algıl

**NOT**: USB aygıtından önyükleme yapmak için aygıtın önyüklenebilir olması gerekir. Aygıtınızın önyüklenebilir olduğundan emin olmak için aygıt belgelerini<br>okuyun.

### **Geçerli Önyükleme için Önyükleme Sırasını Değiştirme**

Bu özelliği örneğin, *Drivers and Utilities* (Sürücüler ve Yardımcı Programlar) ortamındaki Dell Diagnostics programını çalıştırabilmeniz için bilgisayarın CD sürücüsünden önyükleme yapmasını ayarlamak ama tanı testleri tamamlandığında bilgisayarın sabit sürücüden önyüklemesini seçmek için kullanabilirsiniz. Bu<br>özelliği ayrıca bilgisayarınızı USB disket sürücü VEYA bellek anahta

- 1. Bir USB aygıtından önyükleme yapacaksanız, USB aygıtını bir USB konektörüne bağlayın.
- 2. Bilgisayarınızı açın (veya yeniden başlatın).
- 3. Ekranın sağ üst köşesinde F2 = Setup (Kurulum) F12 = Boot Menu (Önyükleme Menüsü) göründüğünde <F12> tuşuna basın.

Fazla uzun bir süre beklediyseniz ve işletim sistemi logosu görünürse, Microsoft Windows masaüstünü görene kadar bekleyin. Ardından bilgisayarınızı kapatın ve yeniden deneyin.

Mevcut tüm önyükleme aygıtlarını listeleyen **Boot Device Menu** (Önyükleme Aygıtı Menüsü) görünür. Her bir aygıtın yanında bir numara vardır.

4. **Boot Device Menu** (Önyükleme Aygıtı Menüsü) öğesinde önyükleme yapmak istediğiniz aygıtı seçin.

Örneğin bir USB bellek anahtarından önyükleme yapılacaksa, **USB Flash Device** (USB Flash Aygıtı) seçeneğini işaretleyin ve <Enter> tuşuna basın.

**NOT:** USB aygıtından önyükleme yapmak için aygıtın önyüklenebilir olması gerekir. Aygıtınızın önyüklenebilir olduğundan emin olmak için aygıt dokümanını kontrol edin.

#### **Gelecekteki Önyüklemeler için Önyükleme Sırasını Değiştirme**

- 1. Sistem kurulumuna girin (bkz. [Sistem Kurulumuna Girme](#page-32-2)).
- 2. **Boot Device Configuration** (Önyükleme Aygıtı Yapılandırma) menü seçeneğini vurgulamak için ok tuşlarını kullanın ve menüye erişmek için <Enter> tuşuna basın.

**NOT:** Eski haline döndürebilmek için geçerli önyükleme sırasını not edin.

- 3. Aygıt listesinde ilerlemek için yukarı ya da aşağı ok tuşlarına basın.
- 4. Aygıtın önyükleme önceliğini değiştirmek için artı (+) veya eksi (-) tuşlarına basın.

# <span id="page-35-0"></span>**Unutulmuş Parolaları Temizleme**

**UYARI: Bu bölümdeki yordamları gerçekleştirmeye başlamadan önce, bilgisayarınızla birlikte gelen güvenlik yönergelerini takip edin.** 

- 1. Bölümündeki yordamları izleyin.Başlamadan Önce
- 2. Bilgisayarın kapağını çıkarın (bkz. Bilgisayar Kapağını Çıkarma).
- 3. Sistem kartında 3 pimli parola konektörünü (CLEAR\_PW) yerleştirin (bkz. Sistem Kartı Bileşenleri).

# **Inspiron™ 518**

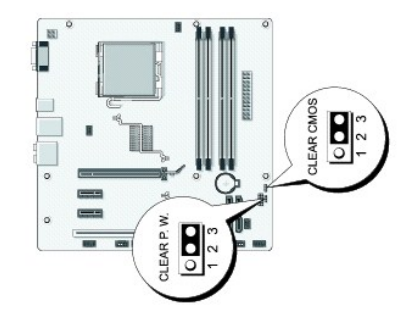

**Inspiron 519**

<span id="page-36-0"></span>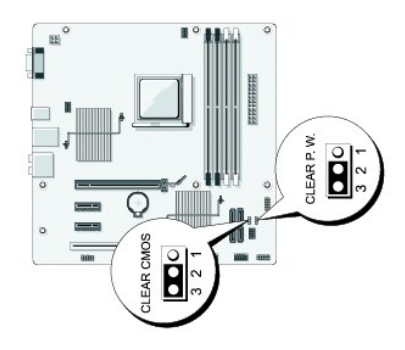

- 4. 2 pimli anahtar fişini 2 ve 3 pimlerinden çıkarın ve 1 ve 2 pimlerine takın.
- 5. Parolanın temizlenmesi için yaklaşık beş saniye bekleyin.
- 6. 1 ve 2 pimlerinden 2 pimli anahtar fişini çıkarın ve parola özelliğini etkinleştirmek için 2 ve 3 pimlerine yeniden yerleştirin.
- 7. [Bilgisayar](file:///C:/data/systems/insp518/tr/sm/cover_rb.htm#wp1186976)ın kapağını takın (bkz. Bilgisayarın Kapağını Takma).
- 8. Bilgisayarınızı ve aygıtları elektrik prizine bağlayın ve bunları açın.

# <span id="page-36-1"></span>**CMOS Ayarlarını Sıfırlama**

**UYARI: Bu bölümdeki yordamları gerçekleştirmeye başlamadan önce, bilgisayarınızla birlikte gelen güvenlik yönergelerini takip edin.** 

- 1. Ba[şlamadan Önce](file:///C:/data/systems/insp518/tr/sm/before.htm#wp1180146) bölümündeki yordamları izleyin.
- **DİKKAT:** CMOS ayarını sıfırlamak için bilgisayarın elektrik prizinden çıkarılması gerekir.
- 2. Bilgisayarın kapağını çıkarın (bkz. [Bilgisayar Kapa](file:///C:/data/systems/insp518/tr/sm/cover_re.htm#wp1180145)ğını Çıkarma).
- 3. Geçerli CMOS ayarlarını sıfırlama:
	- a. Sistem kartında 3 pimli CMOS anahtarını (CLEAR CMOS) bulun (bkz. [Sistem Kart](file:///C:/data/systems/insp518/tr/sm/techov.htm#wp1181748)ı Bileşenleri).
	- b. CMOS anahtarı (CLEAR CMOS) 2 ve 3 pimlerinden anahtar fişini çıkarın.
	- c. Anahtar fişini CMOS anahtarının (CLEAR CMOS) 1. ve 2. pimine yerleştirin ve yaklaşık beş saniye bekleyin.
	- d. Anahtar soketini çıkarın ve CMOS anahtarını pim 2 ve 3'e yeniden yerleştirin (CLEAR CMOS).
- 4. Bilgisayarın kapağını takın (bkz. [Bilgisayar](file:///C:/data/systems/insp518/tr/sm/cover_rb.htm#wp1186976)ın Kapağını Takma).
- 5. Bilgisayarınızı ve aygıtları elektrik prizine bağlayın ve bunları açın.

#### <span id="page-36-2"></span>**BIOS'u Sıfırlama**

Güncelleştirme yayınlandığında veya sistem kartı değiştirilirken BIOS'un sıfırlanması gerekebilir.

- 1. Bilgisayarı açın.
- 2. Bilgisayarınızın BIOS güncelleştirme dosyasını **support.dell.com** adresindeki Dell Support web sitesinde bulun.
- 3. Dosyayı karşıdan yüklemek **Şimdi Yükle**'yi tıklatın.
- 4. Ekranda **İhracat Uyumluluğu Vazgeçme Belgesi** penceresi görünürse, **Evet, bu Anlaşmayı Kabul Ediyorum**'u tıklatın.

Ardından **Dosya Yükleme** penceresi açılır.

5. Sırasıyla **Bu programı diske kaydet**'i ve **Tamam**'ı tıklatın.

**Kayıt Yeri** penceresi açılır.

6. **Kayıt Yeri** menüsünü görmek için **Masaüstü**'nü seçin ve ardından **Kaydet**'i tıklatın.

Dosya masaüstünüze yüklenir.

7. **Yükleme Tamamlandı** penceresi açıldığında **Kapat**'ı tıklatın.

Dosya simgesi masaüstünüzde görünür ve yüklenen BIOS güncelleştirme dosyasıyla aynı ada sahiptir.

8. Masaüstündeki dosya simgesini çift tıklatın ve ekrandaki yönergeleri izleyin.

# <span id="page-38-0"></span> **Teknik Özelliklere Genel Bakış**

**Dell™ Inspiron™ 518/519 Servis El Kitabı** 

- Bilgisayarınızın Ic Görünüsü
- [Sistem Kart](#page-38-2)ı Bilesenleri

UYARI : Bilgisayarınızın içinde çalışmadan önce, bilgisayarınızla birlikte verilen güvenlik bilgilerini okuyun. Ek güvenlik en iyi uygulama bilgileri<br>için www.dell.com/regulatory\_compliance adresindeki Regulatory Complianc

# <span id="page-38-1"></span>**Bilgisayarınızın İç Görünüşü**

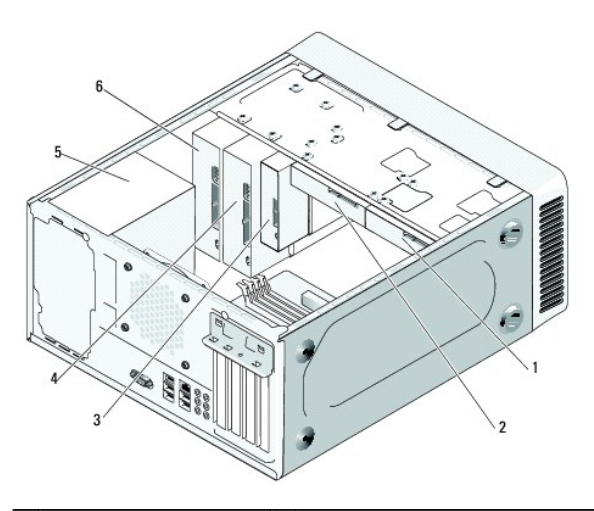

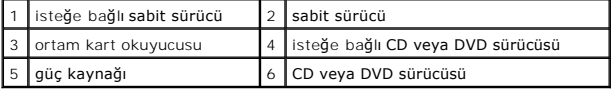

# <span id="page-38-2"></span>**Sistem Kartı Bileşenleri**

**Dell™ Inspiron™ 518**

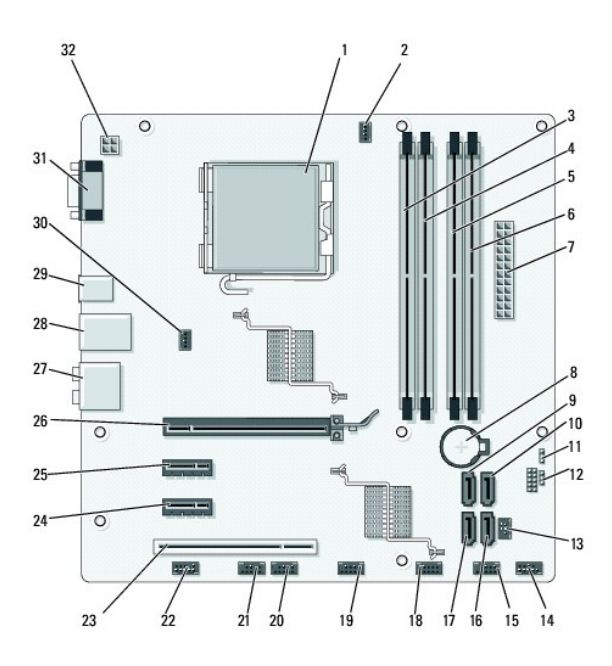

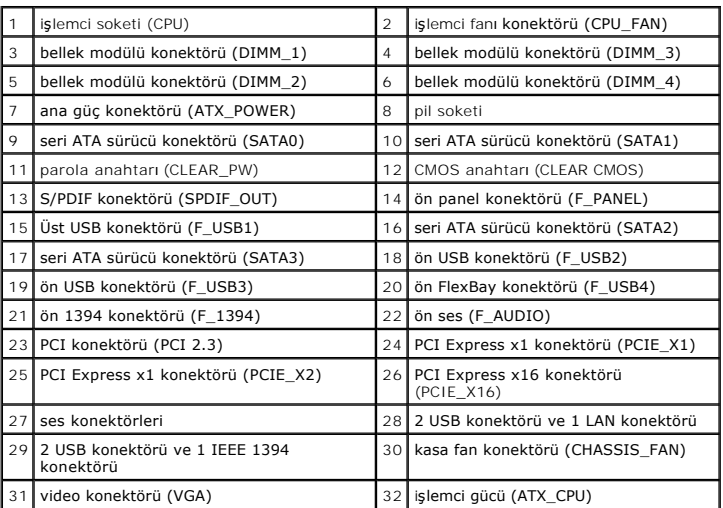

# **Dell Inspiron 519**

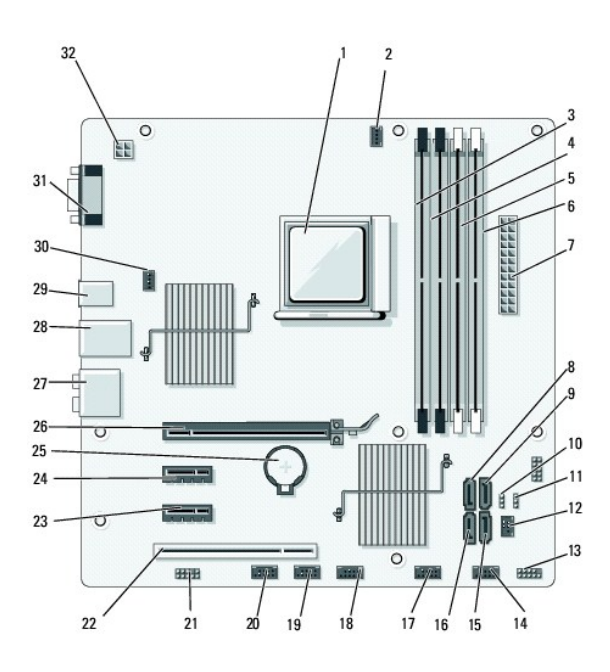

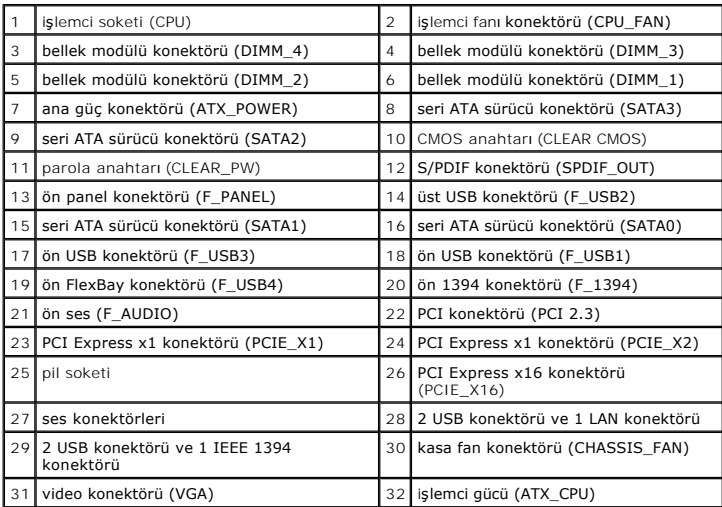